# **1 Medidas de seguridad**

La fabricación y diseño de este reproductor se ha realizado teniendo siempre en cuenta su propia seguridad. Para usar este reproductor de forma segura y efectiva, lea y tome las siguientes precauciones antes de usarlo.

## **1.1 Precauciones durante el uso**

El usuario no debería nunca manipular ni modificar esta unidad. Si se utiliza un disco duro

comercial, la temperatura ambiente debería estar entre +5℃ ~ +35℃.

## **1.2 Consumo y energía**

El voltaje del reproductor es de DC 12V. Cuando utilice esta unidad, conecte el adaptador o el cable del adaptador a la unidad y a la red eléctrica y compruebe siempre que la conexión es correcta, el cable no está sometido a ninguna presión ni tampoco dañado. Para reducir el riesgo de descarga eléctrica, desenchufe el adaptador antes de limpiarlo. Nunca conecte el adaptador al reproductor en zonas húmedas o con mucho polvo. No sustituya el cable del adaptador o el conector.

# **1.3 Reparación**

Si el reproductor tiene un problema, debería llevarlo a un centro de reparaciones concertado y dejar que los especialistas lo reparen; nunca trate de reparar el reproductor por usted mismo, podría dañarlo o poner en peligro sus datos o a su propia integridad.

## **1.4 Reciclaje del Reproductor**

Cuando se deshaga del reproductor, asegúrese de hacerlo de la forma correcta. Algunos países regulan el reciclaje y deshecho de dispositivos eléctricos, consúltelo con las autoridades competentes.

## **1.5 Precauciones con el disco duro**

El reproductor utiliza un disco duro interno para el almacenamiento de datos que en estado normal, no requiere formateo ni reparación. Antes de formatear el disco duro, lea atentamente el capítulo "Preguntas más frecuentes" y visite nuestra página web para obtener la información más actualizada al respecto.

- Un fuerte impacto físico puede generar un sector incorrecto en el disco duro; utilice CHKDSK para arreglar el problema.
- Todos los datos almacenados en el reproductor se pueden perder debido a un impacto físico, a una descarga eléctrica, a una pérdida de energía, o al formato del disco duro, etc. Haga copia de seguridad de sus datos.
- Se recomienda desfragmentar el disco duro tras un largo periodo de uso.
- Haga frecuentemente una copia de seguridad de sus datos para que se puedan recuperar en el caso de pérdida o daño, Woxter no se hace responsable de la pérdida de los datos almacenados en el disco duro.

# **1.6 Otros**

Cuando se esté utilizando este reproductor, no permita que entre en contacto con agua u otro líquido; si por accidente se derrama agua en el reproductor, utilice un trapo seco para absorber el derrame. Los productos electrónicos son muy vulnerables, cuando los utilice evite agitar o golpear al reproductor y no presione los botones con demasiada fuerza.

- No permita que el reproductor entre en contacto con agua u otro líquido.
- No desmonte, repare o cambie el diseño del reproductor, en la política de reparaciones no se incluirá cualquier tipo de daño.
- No presione los botones del reproductor con demasiada fuerza.
- Evite golpear el reproductor con un objeto duro, evite agitarlo y manténgase alejado de campos magnéticos.
- Durante una descarga electrostática y un fuerte campo electromagnético, el producto no funcionará correctamente. Desenchufe el cable y el producto volverá a funcionar correctamente la próxima vez que lo encienda.

# **2. Producto (contenido y descripción)**

# **2.1 Contenido Del embalaje**

- Reproductor con disco duro integrado
- Cable USB 3.0
- Mando a Distancia
- Pilas para el mando a distancia
- Adaptador de corriente AC/DC
- Manual de Usuario

## **Nota:**

El contenido real puede diferir ligeramente del listado anterior.

# **2.2 Descripción de producto**

# **Panel frontal**

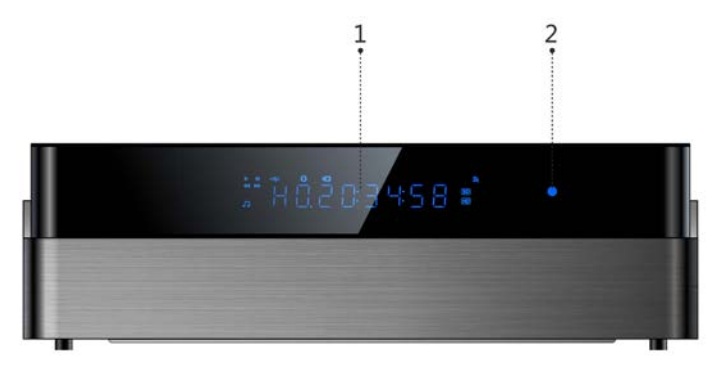

1.Display VFD

2. Indicador encendido

| Modo              | <b>Estado</b> |
|-------------------|---------------|
| En funcionamiento | Azul          |
| Modo ahorro de    | Rojo          |
| energía           |               |

# **Panel lateral**

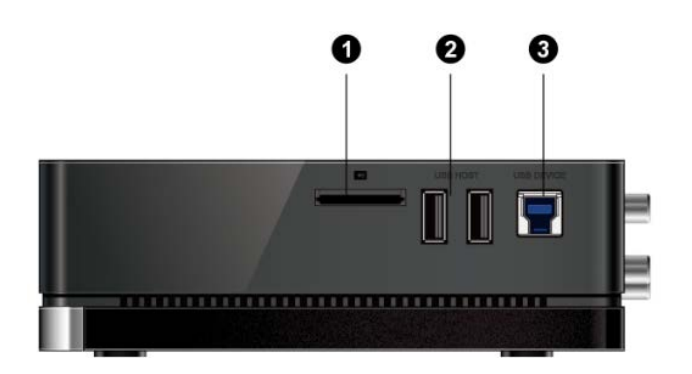

# **Panel trasero**

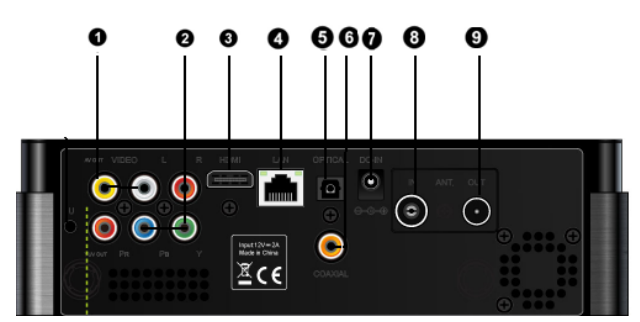

- 1. Ranura para tarjeta multimedia. 2. Puerto HOST USB 2.0. 3. Puerto para dispositivo USB 3.0.
	- 1. Salida A/V
	- 2. Salida Y/Pb/Pr
	- 3. Conexión HDMI
	- 4. RJ45 LAN
	- 5. S/PDIF óptica.
	- 6. S/PDIF Coaxial.
	- 7. Entrada de corriente.
	- 8. Entrada de ANT/RF.
	- 9. Salida de ANT/RF.

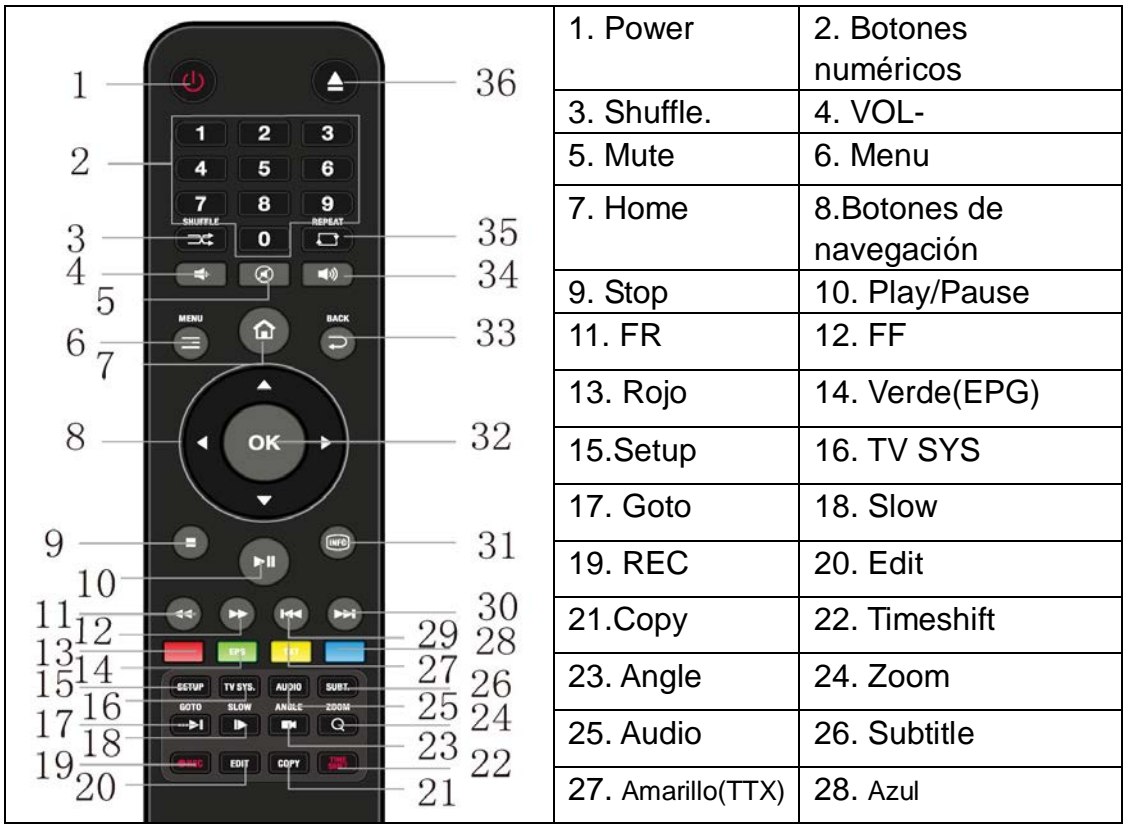

# **2.3 Mando a distancia**

[www.woxter.com](http://www.woxter.com/)

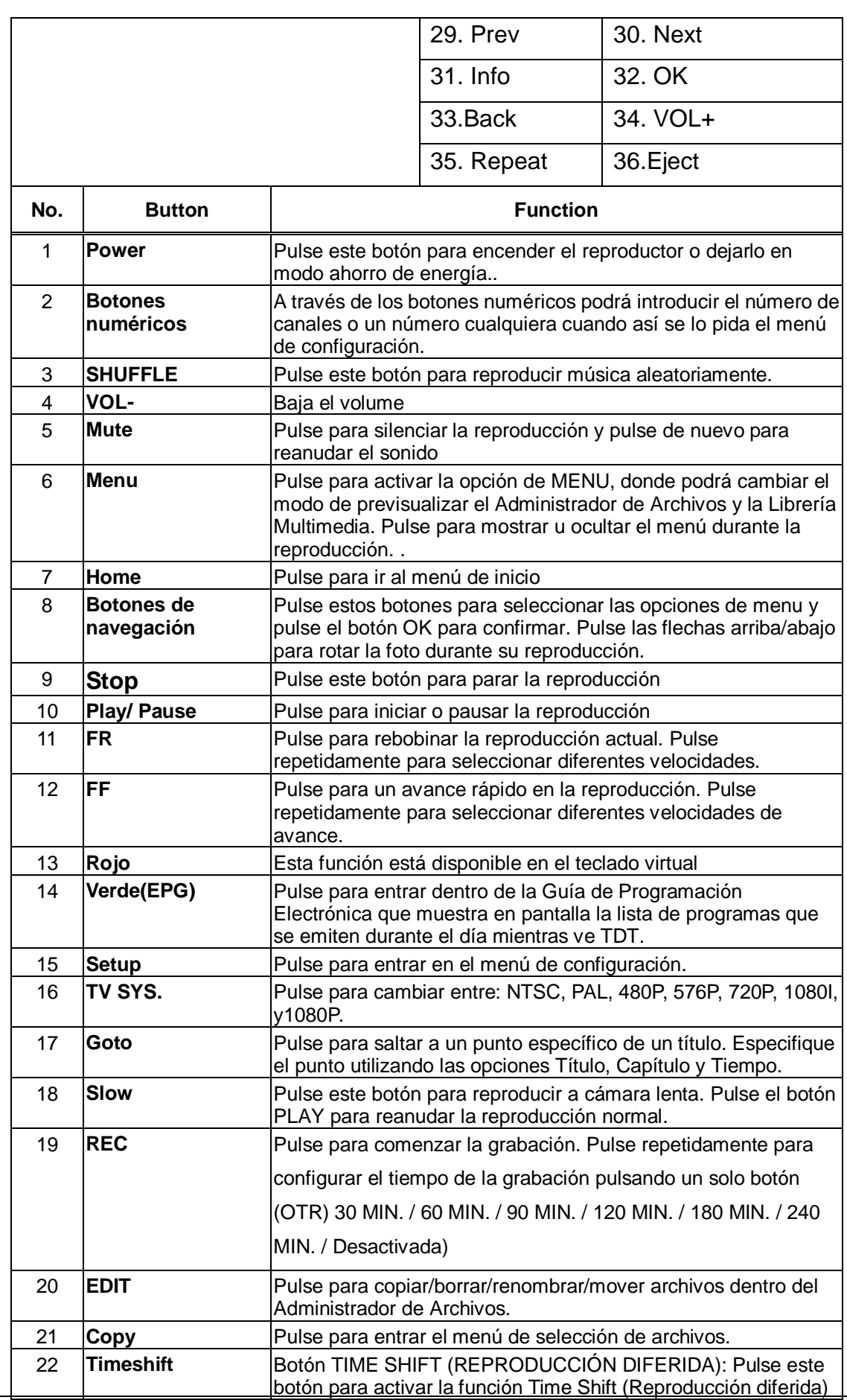

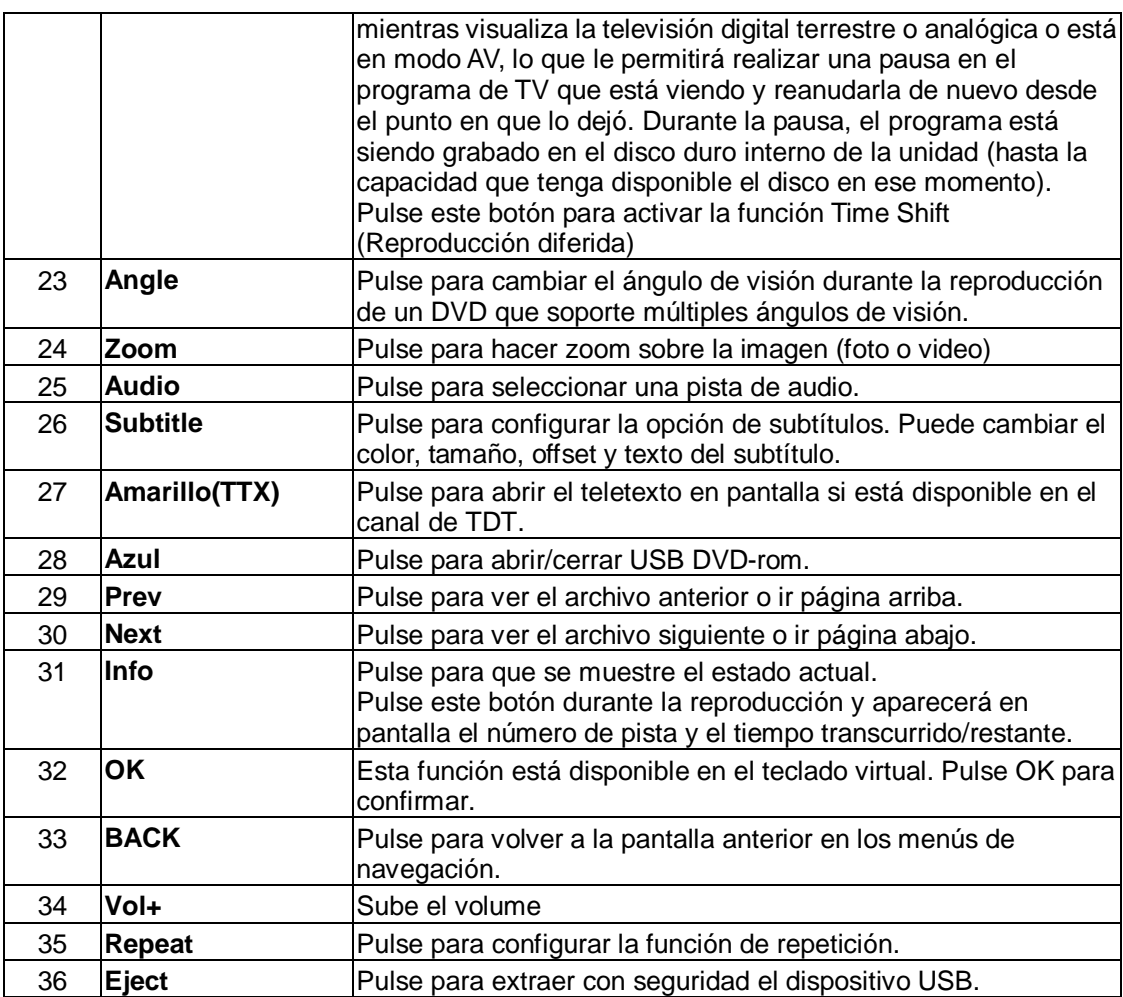

# **2.4Primer uso del reproductor**

# **2.4.1 Conexión**

# **Conexión al PC.**

Este producto puede ser utilizado como un dispositivo de almacenamiento portátil externo con interfaz SATA y conexión de alta velocidad USB 3.0.

Método de conexión 1: Conecte el adaptador de red a la clavija de entrada DC del reproductor $\rightarrow$ conecte su reproductor al PC con el cable USB3.0 → Pulse el botón U situado en la parte trasera del reproductor para encender el mismo.

Método de conexión 2: Encienda el reproductor → Conecte este reproductor al ordenador con el cable USB 3.0.

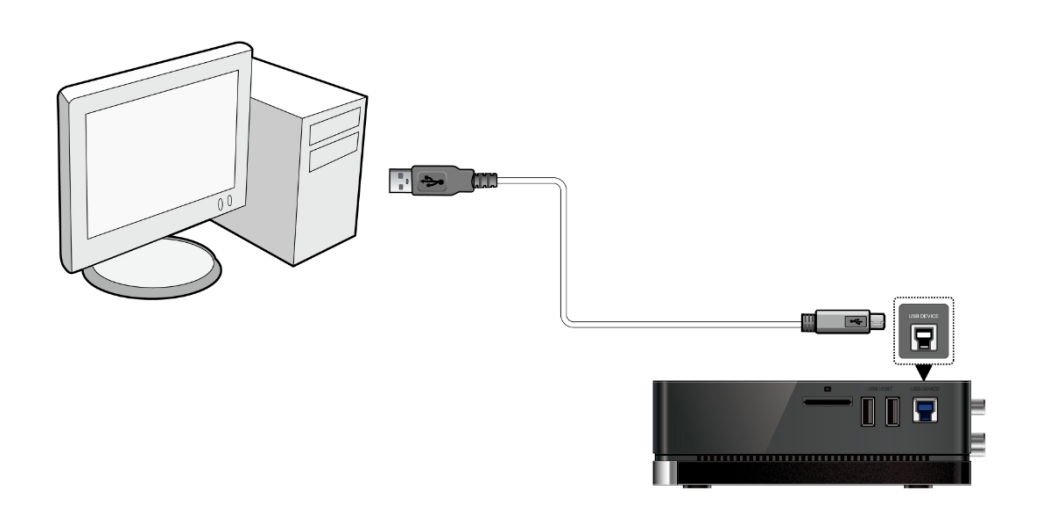

# **Conexión a la TV**

La conexión a la TV debe realizarla conforme a las clavijas que tenga su television. Le recomendamos que utilice la salida HDMI (salida de alta definición, 1080p) puesto que la calidad de imagen mejora mucho respecto a otras salidas como vídeo por componentes (utilice la clavija Y/Pb/Pr) ó video compuesto (definición estándar de imagen, utilice la clavija A/V OUT).

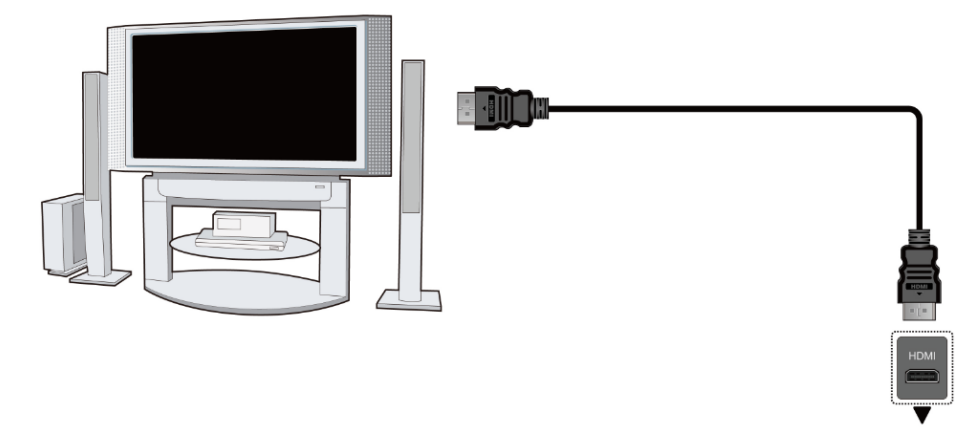

## **Conexión a un dispositivo de audio digital**

Este reproductor puede tener salida de audio digital amplificada a través de la conexión digital SPDIF coaxial u óptica. Vaya al capítulo '*3.1.2 Cambiar configuración de Audio'* para más detalles.

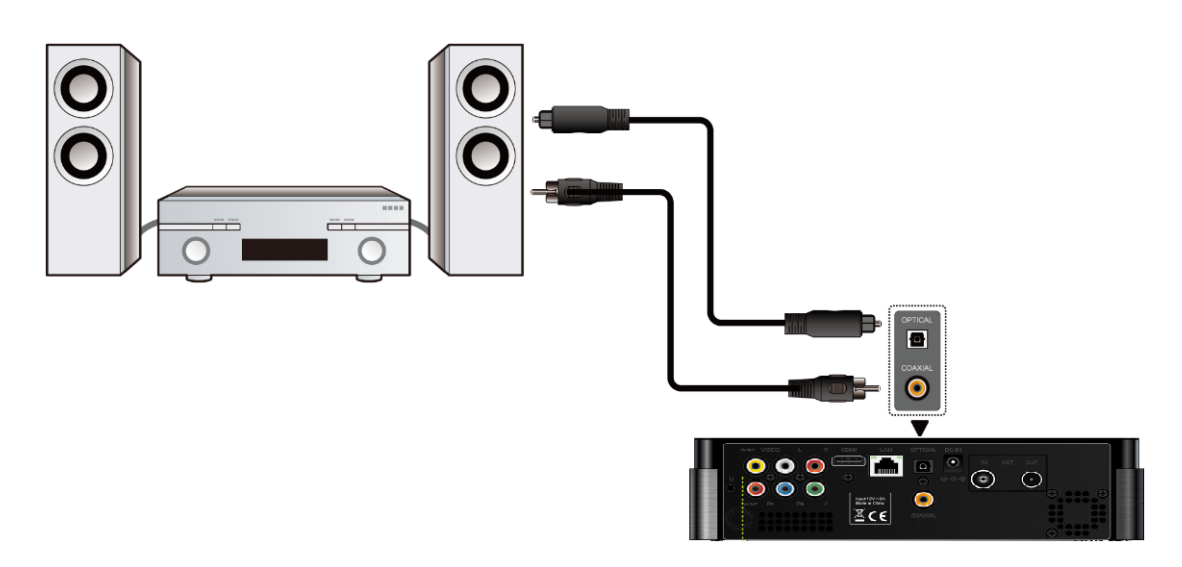

# **Entrada de señal TDT**

Siga las instrucciones según se muestra en la imagen y conecte el cable de la antena en la clavija de entrada ANT/RF IN.

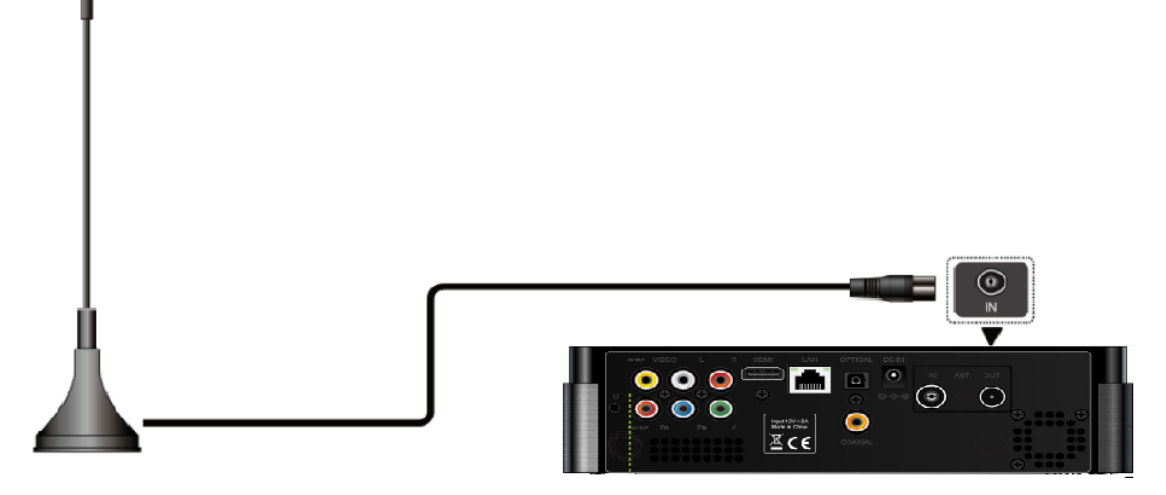

# **Salida de señal TDT**

Este reproductor puede lanzar la señal TDT a otro receptor de TV realizando los siguientes pasos: conecte el alimentador de red a la clavija de entrada DC del reproductor  $\rightarrow$ Conecte una antena de TV a la entrada de antena del reproductor (ANT. / RF IN)  $\rightarrow$  Siga las instrucciones que se muestran en el dibujo y conecte un cable de TV a la salida de antena (ANT. / RF OUT) y conecte el cable a una TV o a otro receptor de TV.

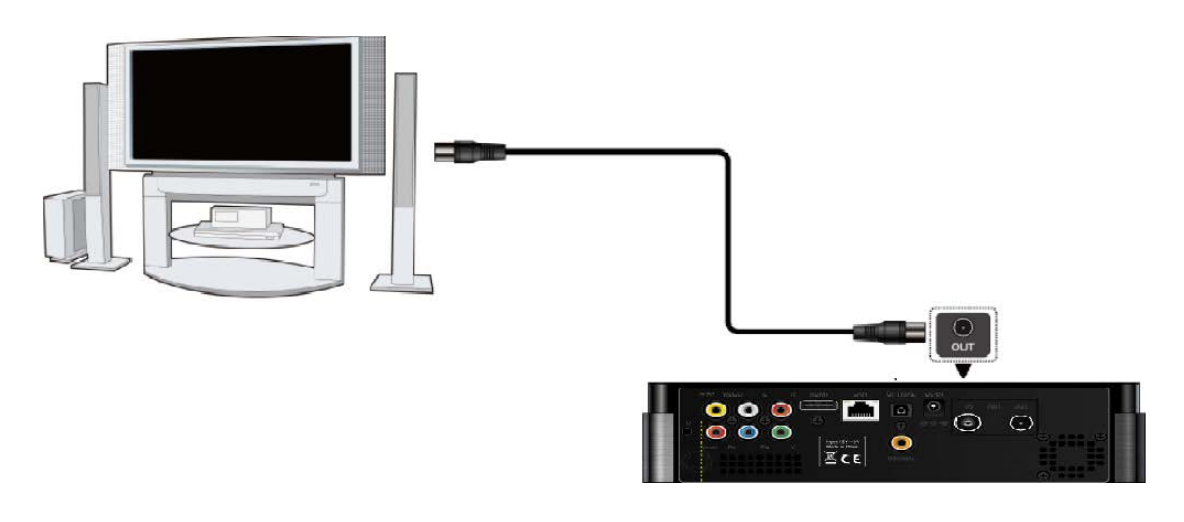

# **2.4.2 Selección del idioma**

El idioma del sistema de este reproductor se puede configurar al inglés u otros idiomas. Dentro del menú de configuración, debe ir a idiomas y elegir su opción. El idioma seleccionado tendrá efecto de forma inmediata.

# **2.4.3. Formateo del disco**

Para usuarios que deseen instalar un nuevo disco SATA en el reproductor, previamente deben formatearlo en el reproductor de no ser así habrá funciones como descargas BT ó Transmisión que no podrán realizarse.

Puede realizar el formateo de su disco duro a través del menú Setup->System->HDD Format. Necesitará una contraseña, vaya al epígrafe "3.1.6 Misc (Varios)" para más información sobre la obtención de la contraseña.

Nota: El procedimiento de formateo borrará todos los datos del disco duro. Por favor, haga una copia de seguridad de los mismos antes de proceder.

# **3. Principales funciones.**

# **3.1. SETUP (Configuración)**

El menú de instalación permite configurar su reproductor según sus preferencias.

- Seleccione el icono Setup en la página de inicio, o bien presione el botón Setup del mando a distancia.
- Use los botones de navegación izquierda/derecha para elegir una opción, y entonces pulse OK:

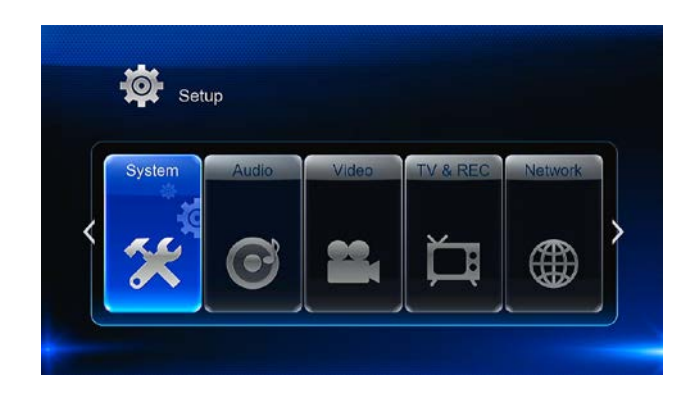

Hay 6 opciones diferentes de configuración, que incluyen Sistema, Audio, Video, (TV & REC) TV & Grabación y Network (Red)

# **3.1.1 Cambio de la configuración del sistema**

Use este menú para cambiar la configuración del sistema

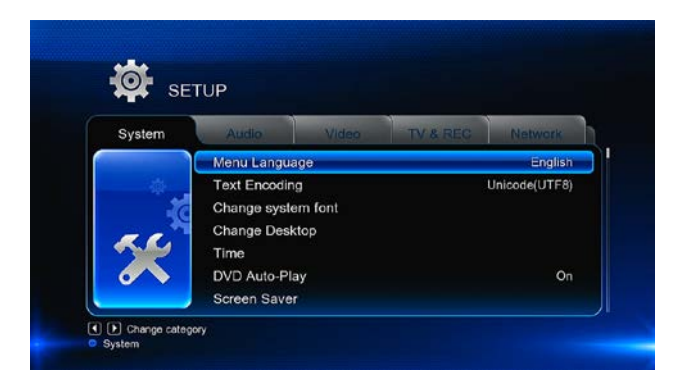

## **Lenguaje del Menú**

Seleccionar para elegir el idioma del menú OSD.

## **Codificación de Texto**

Seleccionar para elegir la opción de codificación de texto (subtítulos).

#### **Cambiar la fuente del sistema**

Seleccione esta opción para cambiar la fuente del sistema. Cree una carpeta llamada "Resource" en el directorio raíz de su USB o disco duro, renombre su fuente como "font.ttf" y cópiela en la carpeta.

#### **Cambiar el escritorio**

Seleccione esta opción para cambiar el escritorio. Cree una carpeta llamada "Resource" en el directorio raíz de su USB o disco duro, renombre su foto como "desktop.png" y cópiela en la carpeta.

# **Time**

Seleccione esta opción para configurar la hora del sistema. Elija la zona horaria correcta antes de realizar la configuración de la hora.

# **Reproducción automática del DVD (DVD Auto-play)**

Seleccione esta opción para reproducir automáticamente el DVD.

# **Salvapantallas (Screen Saver)**

Permite configurar el tiempo y la imagen a utilizar como salvapantalla.

# **DLNA DMR**

Digital Media Renderer (DMR) puede reproducir contenidos que vengan de un controlador multimedia digital (DMC) que encontrará contenido de un servidor multimedia digital (DMS).

# **Nombre del dispositivo DLNA (DLNA Device Name)**

Seleccione esta opción para asignar un nombre al dispositivo DLNA DMR.

# **Idioma del teclado (Mini KBD language)**

Seleccione esta opción para configurar el idioma del mini teclado.

## **Búsqueda de almacenamiento (Scan Storage)**

Configure el modo de búsqueda de la librería multimedia.

## **Formateo del disco duro**

Seleccione esta opción para formatear el disco duro. Siga cuidadosamente las indicaciones de pantalla. **Nota**: Tenga especial cuidado al elegir esta opción, ya que después del formateo todos los datos del disco duro serán borrados.

## **BD Menu**

Podrá abrir el menú BDMV durante la reproducción BD ISO. No soporta BD-J.

## **Restaurar valores por defecto (Restore Default)**

Seleccione para restaurar los valores establecidos de fábrica.

# **3.1.2 Cambiar la configuración de Audio**

Use este menú para configurar el audio

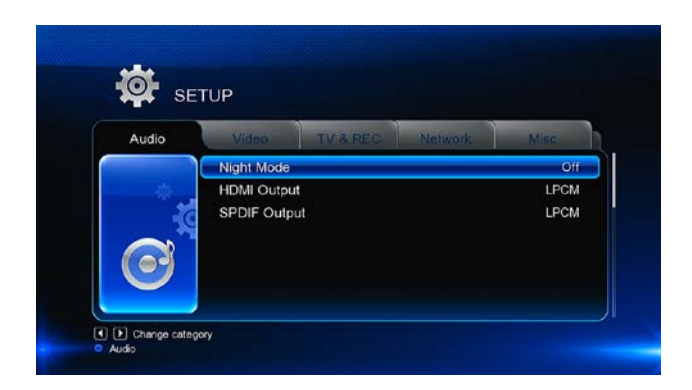

# **Modo Nocturno (Night Mode)**

Pulse los botones de navegación izquierda/derecha del mando a distancia para seleccionar entre apagado (Off), encendido (On) y Confort (Confort). Pulse Enter para confirmar. Si la opción esta activada (On), el volumen disminuirá para una mayor comodidad.

# **Salida HDMI**

Pulse los botones de navegación izquierda/derecha del mando a distancia para seleccionar entre HDMI LPCM y HDMI RAW. Pulse la tecla entrar para confirmar.

# **Salida SPDIF**

Pulse los botones de navegación izquierda/derecha del mando a distancia para seleccionar entre SPDIF LPCM y SPDIF RAW. Pulse la tecla entrar para confirmar.

En el modo RAW, el sonido en Dolby Digital, Dolby Digital Plus, Dolby TrueHD y DTS puede ser enviado vía HDMI o amplificador digital. Por los requisitos del ancho de banda, los sonidos Dolby Digital Plus y Dolby TrueHD sólo pueden transmitirse a través del cable HDMI y el sistema de TV debe ser 720p ó superior.

# **3.1.3 Cambiar la configuración de video**

Use este menú para configurar el video

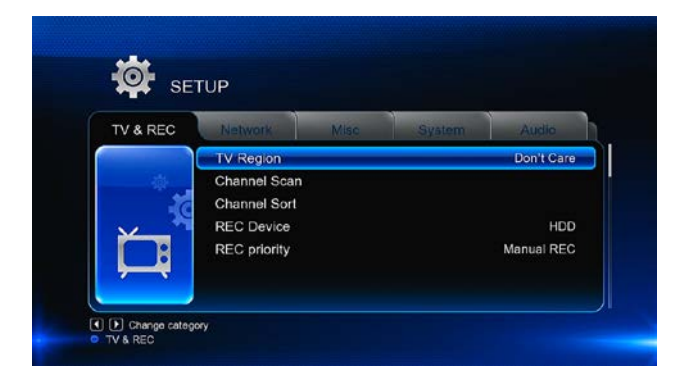

## **Proporción de Aspecto (Aspect Ratio)**

- Panorámico 4:3 (Pan Scan 4:3): Muestra una imagen amplia en toda la pantalla y corta las porciones redundantes. Seleccionar cuando se conecta un TV de 4:3.
- Apaisado 4:3 (Letter Box 4:3): Muestra una imagen amplia con dos bordes negros en la parte superior e inferior de la pantalla 4:3. Seleccionar cuando se conecta un TV de 4:3.
- 16:9: Comprime la imagen para convertir toda la imagen. Seleccionar cuando se conecta un TV de 16:9.

#### **Sistema de televisión (TV SYSTEM)**

Seleccione esta opción para ajustar el tipo de TV y la resolución de salida de vídeo. Esta configuración dependiendo de la región. Incluye:

NTSC: Estados Unidos, Canadá, Japón, México, Filipinas, Corea del Sur y Taiwán.

PAL: Europa, partes de Africa y Sudamérica, China, India, Australia, Indonesia y Oriente medio.

#### **1080p 24Hz**

Elija esta opción para activar o desactivar 1080p 24Hz. Es necesario que la TV soporte esta resolución.

#### **Modo Plasma**

Ayuda a proteger su TV de plasma reduciendo el nivel de brillos.

#### **Profundidad de color**

Permite configurar a un nivel mucho más detallado la profundidad de color, haciendo cambios de color continuos muy suavemente. De esa forma le permitirá conseguir colores mucho más vividos. Para ello es necesario tener una TV que soporte la profundidad de color.

#### **Tamaño de pantalla (Screen Size)**

Ajusta el tamaño de la salida de vídeo teniendo en cuenta el tamaño de la pantalla de TV. Pulse los botones izquierda/derecha para ajustar el tamaño del ancho de la TV y los botones arriba/abajo para ajustar el tamaño de la altura de la TV. Pulse ZOOM para ajustar el tamaño de la pantalla durante la reproducción de vídeo.

# **3.1.4 Cambiar la configuración de la televisión y de la grabación**

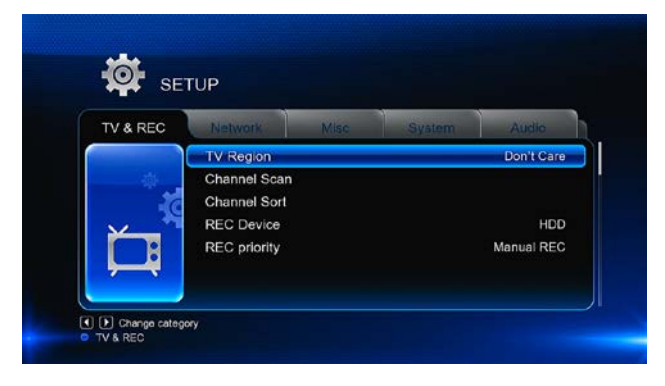

[www.woxter.com](http://www.woxter.com/)

## **TV Region**

Seleccione la región de la TV Digital Terrestre Pulse la tecla arriba / abajo para seleccionar y la tecla entrar para confirmar.

## **Búsqueda de Canales**

- Seleccione para realizar la búsqueda de los canales de la TV Digital Terrestre.

## **Auto Scan (Búsqueda automática)**

En el modo AUTO SCAN, el sistema escaneará y buscará automáticamente los canales TV digital terrestre disponibles.

## **MANUAL SCAN (Búsqueda manual)**

En modo MANUAL SCAN, podrá seleccionar el nombre del canal, el ancho de banda, y la frecuencia. Use los botones numéricos y de navegación en el mando a distancia para seleccionar o introducir datos. Pulse la tecla Enter (entrar) para confirmar.

## **Ordenación de canales (Channel Sort)**

Seleccione para ordenar los canales por número de canal o por nombre del canal.

## **Dispositivo de Grabación (REC Device)**

Seleccione esta opción para seleccionar el dispositivo para recuperar los archivos grabados.

## **Prioridad de grabación (REC Priority)**

Seleccione esta opción para establecer la prioridad entre grabación manual y grabación programada (manual recording ó schedule recording).

# **3.1.5 Cambiar la configuración de Red**

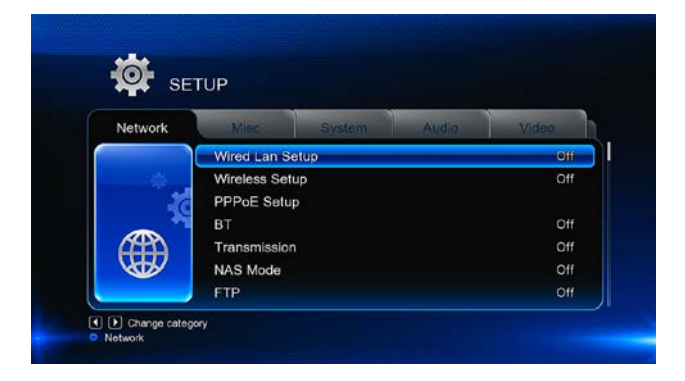

# **Configuración de la Red LAN**

- **DHCP IP (AUTO)** 

Seleccionar para obtener la dirección IP automáticamente.

# - **FIX IP (MANUAL)**

Seleccionar para introducir manualmente la dirección IP, Subnet Mask, Default Gateway, y DNS Server IP Adress.

# **Configuración de la Red Wireless**

Seleccionar un perfil de conexión:

El reproductor permite almacenar hasta 3 conexiones de red Wireless. Pulse Enter para ir al siguiente paso, Return para cancelar y Play para conectar.

# **Configuración PPPoE**

- Introduzca la cuenta y la contraseña ADSL en este menú, el sistema obtendrá una dirección IP automáticamente del servidor basado en el protocolo PPPoE.

# **BT**

- Seleccione para descargar BitTorrent o activar/desactivar la opción. Vaya al epígrafe **"3.11 BT download"** para más detalles.

## **Transmisión**

Vaya al epígrafe **"3.12 Transmission"** para más detalles.

## **Modo NAS**

Seleccione este modo para activar o desactivar la función NAS. Vaya al epígrafe **"3.14 NAS"**  para más detalles.

# **FTP**

Configure el nombre de usuario y contraseña que desea para acceder a su FTP.

## **UPnP server**

Este reproductor puede funcionar como un servidor UPnP, todos los archivos multimedia almacenados en un disco duro externo pueden ser encontrados por un cliente UPnP.

## **Host Name**

- Le permite seleccionar el nombre con el que desee que sea visto en la red

# **Modo de conexión**

Permite elegir entre Infrastructure (AP), Peer to Peer (Ad Hoc) y WPS (AP). Siga los mensaje que aparecen en pantalla y pulse el botón rojo para elegir entre modo Peer to Peer o WPS.

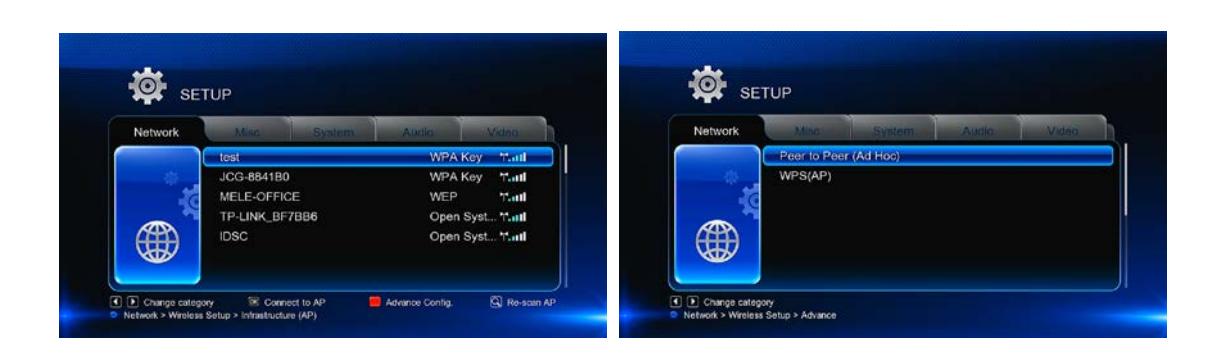

# *Infrastructure (AP)*

Este modo es usado para conectar ordenadores con adaptadores de red inalámbrica, también como clientes Wireless, a una red cableada con la ayuda de un router inalámbrico o punto de acceso. Siga los pasos que se muestran a continuación para configurar la red inalámbrica.

## **Paso 1. Búsqueda de un punto de acceso (AP) en su red**

Siga la información que vaya apareciendo en pantalla y pulse el botón ZOOM para seleccionar Infraestructure (AP) y actualizar la lista de todos los puntos de acceso. Todos los SSID se mostrarán en pantalla.

## **Paso 2. Introducir la clave WEP** / **WPA**

Pulse OK para introducir las claves de acceso y pulse OK para confirmar y comenzar la conexión de prueba.

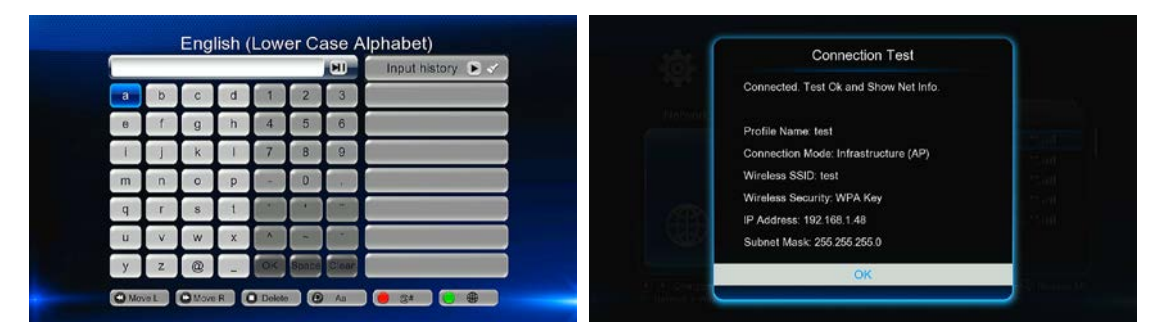

El proceso de pruebas toma un cierto tiempo, por favor ser paciente para esperar. Si la prueba es satisfactoria, la información de red (Profile Name, IP Adress, Subnet Mask, Gateway, etc.) será mostrada en pantalla.

## *Peer to Peer (Ad Hoc)*

El modo Peer to Peer, que también llaman el modo Ad hoc o el modo de ordenador a ordenador, es usado para conectar clientes inalámbricos directamente juntos, sin la necesidad de un router inalámbrico o el punto de acceso.

# *WPS (AP)*

La opción WPS, Configuración WI-FI Protegido, se utiliza para conectar un router inalámbrico directamente, sin buscar SSID y sin necesidad de introducir contraseña. De este modo, sólo

necesita configurar correctamente los parámetros del router que soporta la función WPS. Hay dos modos que pueden ser seleccionados: PBC y PIN.

## PBC

Pulse primero el botón WPS en el router o seleccione el botón MODE en el menú de configuración del router, entonces seleccione el modo PBC. El proceso de conexión se realizará pasados unos segundos, sea paciente.

# PIN

Introduzca el código PIN cuando configure su router y seleccione el modo PIN, el proceso de conexión se realizará pasados unos segundos, sea paciente.

# **3.1.6 Varios**

Use este menú para cambiar la configuración de varios aspectos del reproductor.

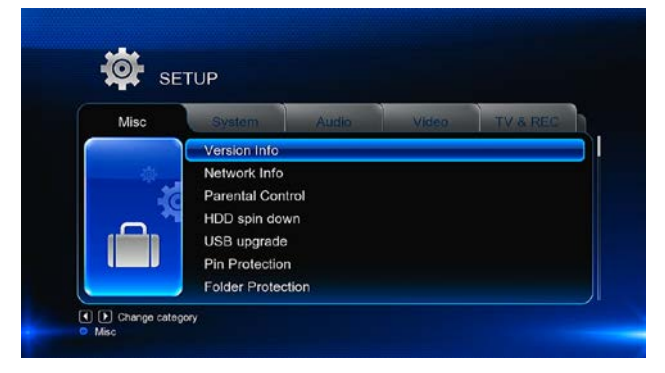

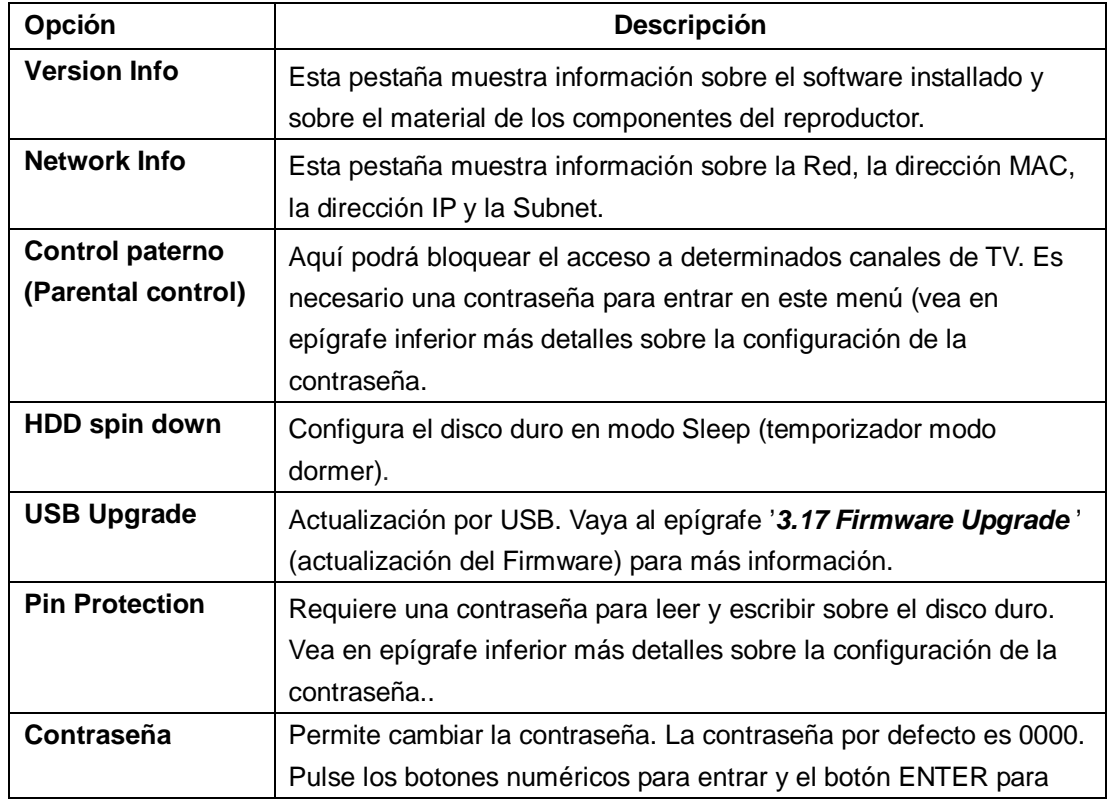

confirmar

# **3.2. Televisión digital terrestre**

A través de este menú puede ver y grabar programas de Televisión Digital Terrestre o activar la función TimeShift. Para iniciar el modo de TV Digital terrestre, seleccione el icono **DVB-T** en la interfaz principal.

# **3.2.1. Ver canales de televisión digital terrestre**

# **TDT/Radio**

Elija los programas de TV seleccionados o emisoras de radio transmitidas.

## **Menú lista de programas**

Pulse la tecla OK durante la recepción de programas de TDT, y se visualizará el menú de lista de programas donde se muestra el nº y el nombre del programa en recepción.

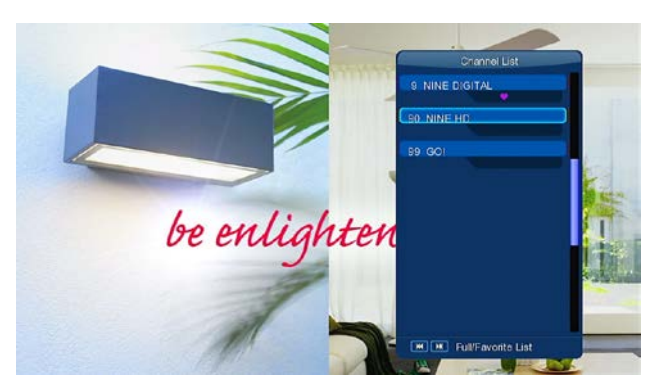

Pulse los botones **PREV/NEXT** (anterior/siguiente) para acceder a la lista de canales favoritos.

#### **Info Bar**

Durante la visualización de canales pulse el botón INFO y aparecerá una Barra de datos con la información del canal.

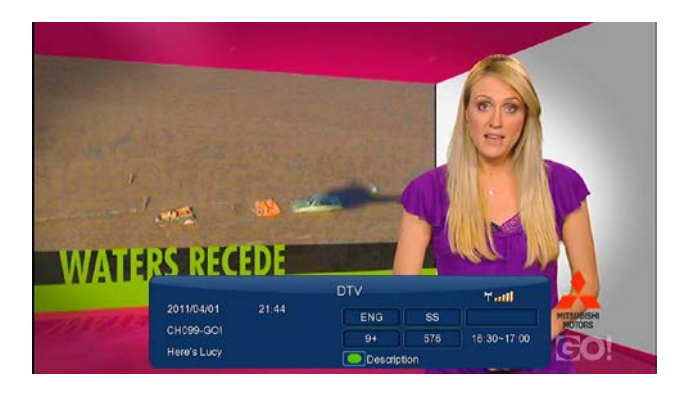

Hay 5 campos mostrados en la barra. Tomando el ejemplo de la imagen superior:

- **9+** Espacio el índice de audiencia de TV
- **ENG** Espacio para el idioma;
- **SS**  Espacio para subtítulos;
- **TT** Espacio para el Teletexto;

**576** – Espacio para la resolución (SD – definición estándar, HD- alta definición).

Cuando no hay líneas en la barra, la opción pertinente no está disponible.

# **EPG (Guía Electrónica de Programas)**

Pulse la tecla EPG durante la recepción de programas TDT, se visualizará la guía electrónica de programas. Podrá visualizar una lista de programas del día completo.

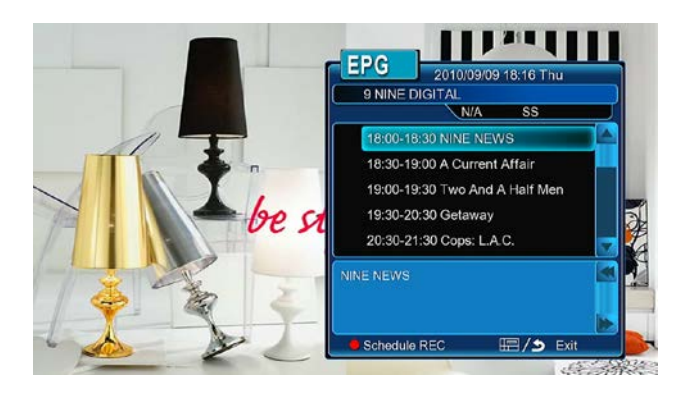

## **Teletexto**

Si el canal en recepción dispone de Teletexto, pulse la tecla **TTX** para iniciar el menú.

## **Lista de subtítulos**

Pulse la tecla subtítulos durante la recepción de programas de DMB-TH TV y se visualizará el menú con la lista de Subtítulos.

## **Grabación con solo pulsar un botón**

Pulse el botón REC para comenzar la grabación; los archivos grabados será automáticamente almacenados por defecto en una carpeta bajo el nombre de REC. Pulse REC repetidamente para configurar la longitud de la grabación a realizar con un solo botón: 30 MIN/60 MIN/90 MIN/120 MIN/180 MIN/240 MIN/OFF

# **Time Shifting**

Esta función le permite realizar una pausa en un programa que esté viendo en directo y reanudar la visualización en el punto en el que lo dejó. Durante la pausa, el programa se graba en el disco duro interno del reproductor, tanto como lo permita la capacidad de dicho disco. Pulse el botón TIME SHIFT para activar esta función. Pulse el botón PLAY para reanudar la visualización del programa. El modo TIME SHIFT permanece activo hasta que no pulse el botón STOP.

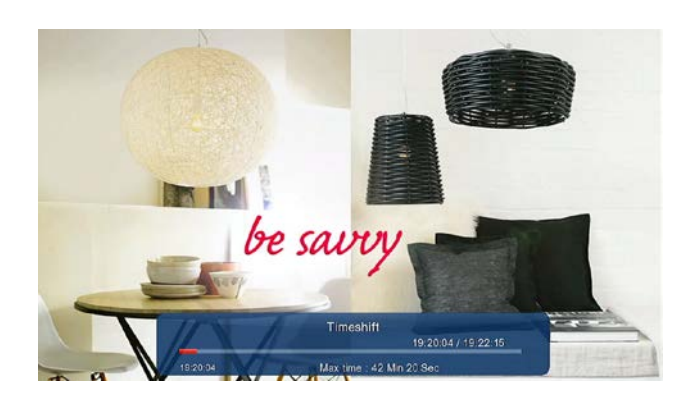

Las funciones PAUSE/FF/FR/PREV/NEXT están disponibles en modo Time Shifting.

# **3.2.2 Menú de Grabaciones programadas**

Para ir a la lista de grabaciones programadas (Timer List), pulse el botón MENU mientras esté viendo algún canal TDT y seleccione la opción SCHEDULE RECORDING (Grabación programada) en el menú opción. Aquí podrá Añadir, Editar, Borrar grabaciones programadas, Cambiar el estado de dichas programaciones y visualizar el historial de las grabaciones realizadas.

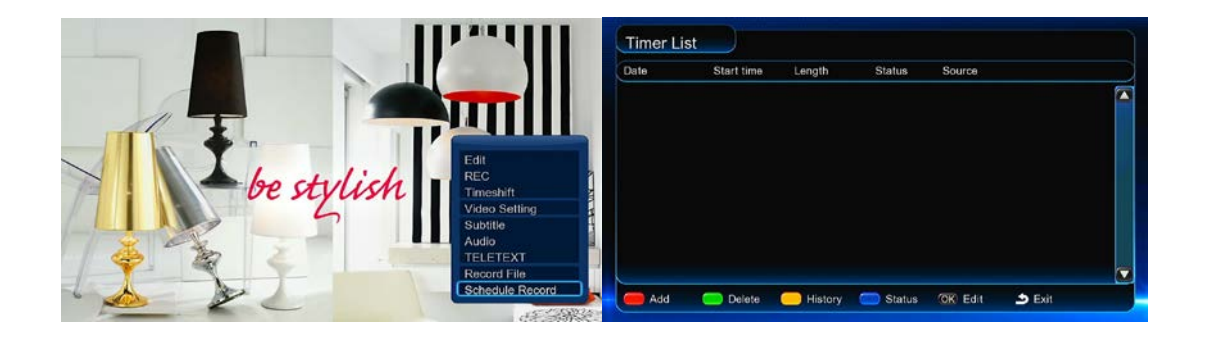

# **Crear una Nueva Programación**

En la pantalla de lista de grabaciones programadas (Timer list) pulse el botón rojo del mando a distancia para añadir una Nueva Programación (Add a New Schedule) y aparecerá la siguiente pantalla.

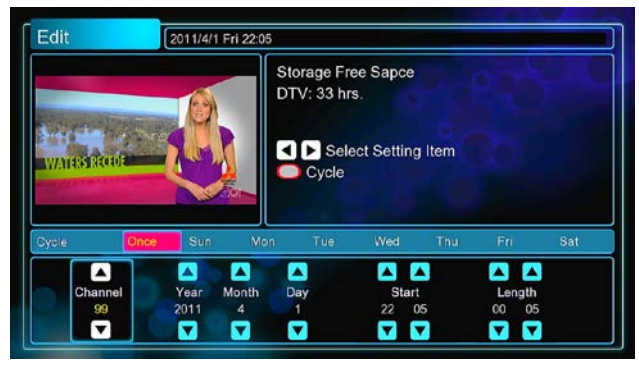

- Utilice el botón de **izquierda** y **derecha** del mando a distancia para desplazarse entre los

campos y pulse **arriba o abajo** para ajustar cada configuración.

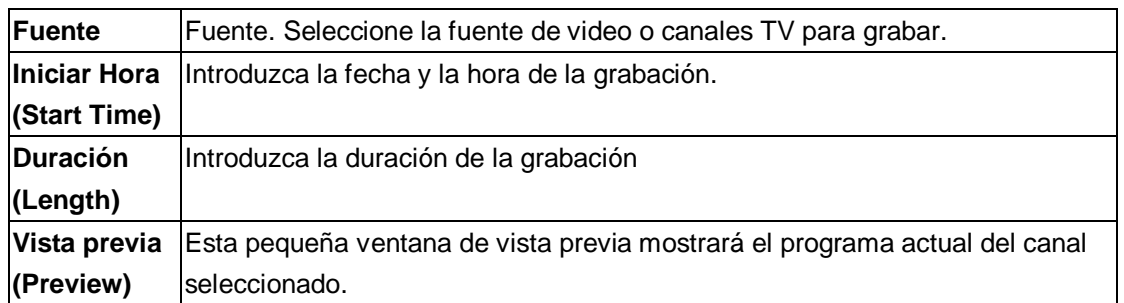

# **3.2.3 Editar programación**

Pulse el botón MENU mientras está disfrutando de algún programa de TDT y seleccione EDITAR (Edit) dentro de dicho menú.

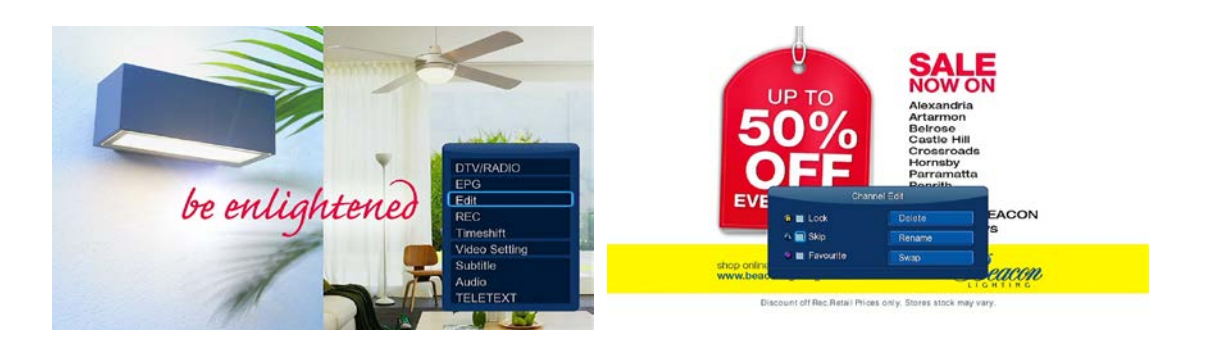

En este menu podrá **Lock (bloquear)**, **delete (borrar)**, **rename (renombrar), skip (saltar), y swap (intercambiar)** canales de TV así como editar la lista de programas favoritos de la TV. Utilice los botones arriba/abajo para seleccionar y modificar las configuraciones. *Nota:* Se require una contraseña para entrar dentro de este menu, vaya al epígrafe '*3.1.6 MISC (varios)* ' para más detalle sobre la contraseña.

# **3.3 Menú de Búsqueda de archivos y reproducción multimedia**

# **3.3.1 Búsqueda a través del Administrador de archivo (File Manager)**

El administrador de archivos (**File Manager)** le permite la búsqueda y reproducción de música, imágenes y películas almacenadas en un disco duro interno, un dispositivo externo USB, una tarjeta de memoria y en la red.

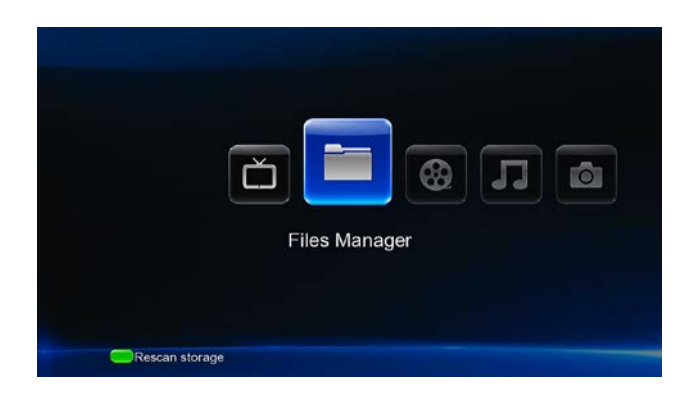

Cuando esté en la opción **Administrador de archivos (File Manager)**, pulse el botón **Menu**  para elegir entre diferentes modos de visualización **Thumbnails (miniaturas)**, **List (lista)** o **Preview (vista previa).**

# **3.3.2 Búsqueda a través de la Librería multimedia (Media Library).**

Vaya a la interfaz **Movie/Photo/Music** (películas/fotos/música) y solo mostrará los archivos que soporte. Vaya a los apéndices dentro del capítulo '4.1 Especificaciones' para obtener más detalles sobre los archivos soportados.

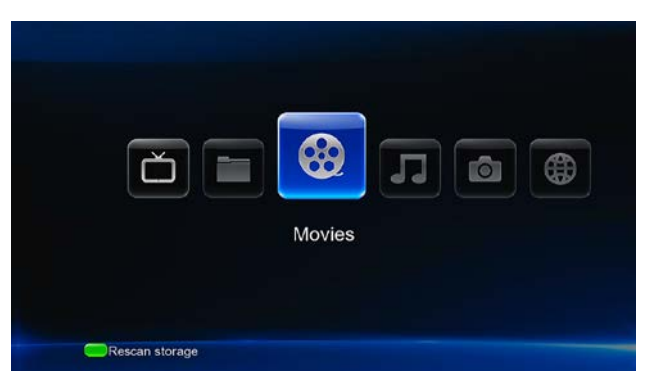

Dentro de la librería multimedia, pulse el botón MENU para mostrar las diferentes opciones de menú y poder accede a las siguientes funciones:

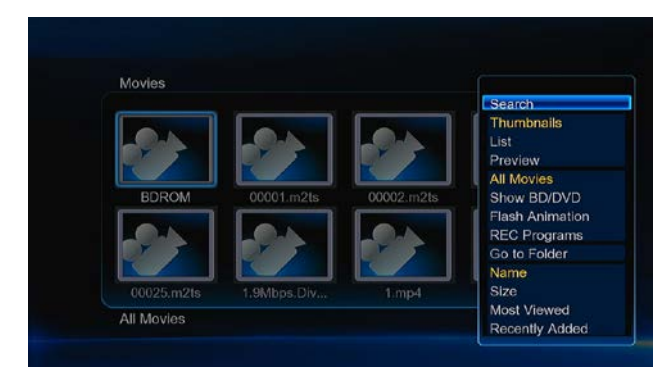

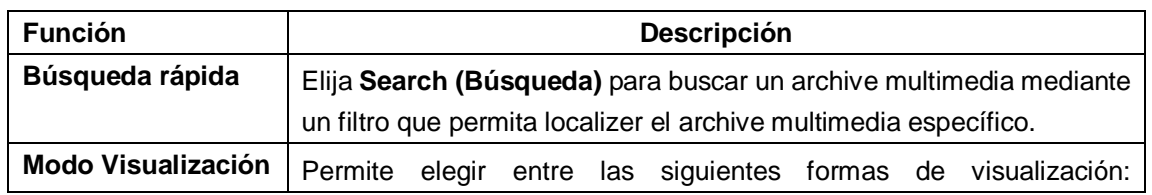

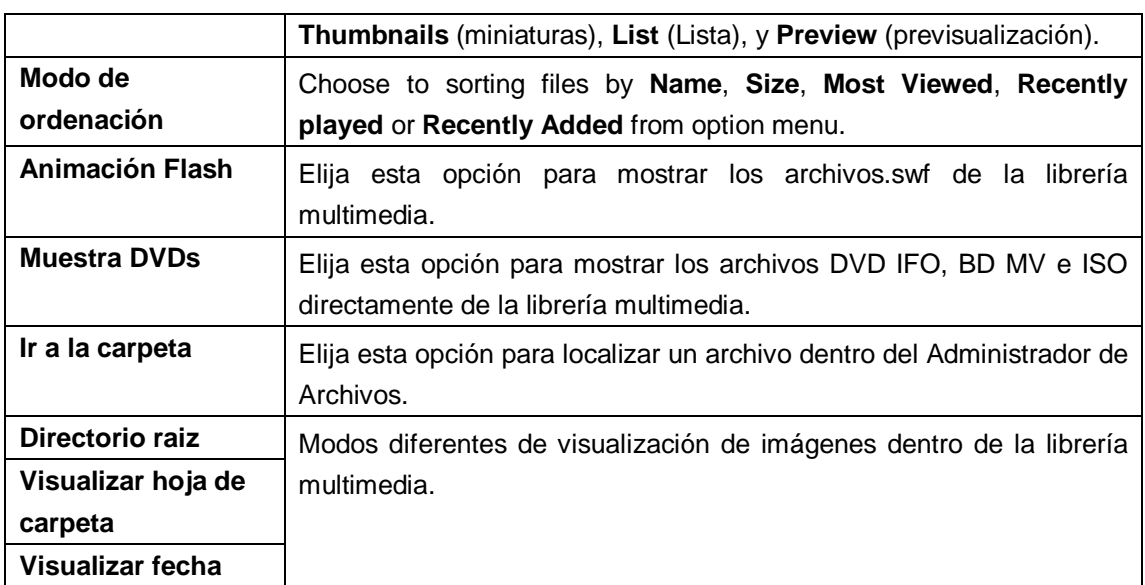

# **3.3.3 Reproducción**

Pulse el botón **Menú** durante la reproducción para poder acceder a las siguientes funciones:

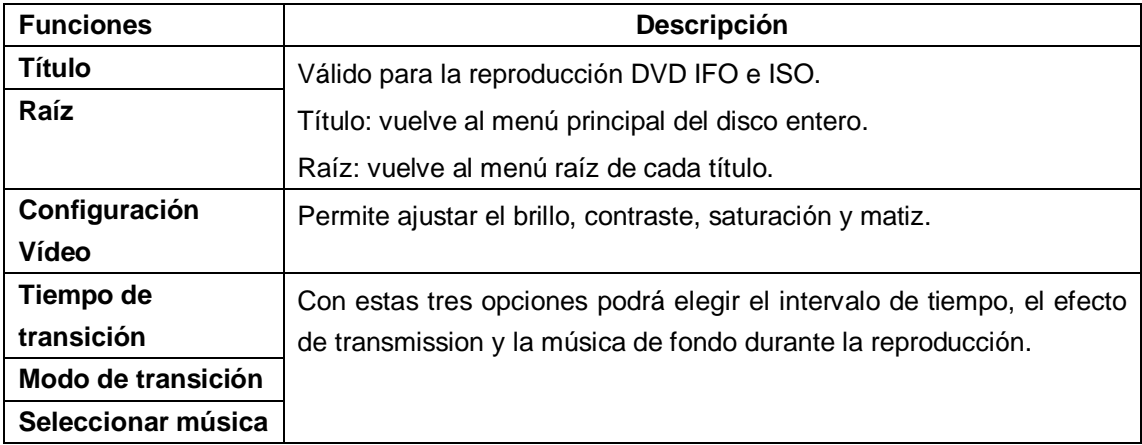

# **3.4 Reproducción de archivos a través de la red**

Para reproducir mediante streaming sus archivos multimedia (audio y video) compartidos en la red local,

**Paso 1**, Vaya a **Setup (Configuración)Network** menu, conecte el reproductor a la red doméstica

**Paso 2**, Vaya a **File Manager (Administrador de archivos)Network**, elija el grupo de trabajo al que pertenece su PC y seleccione y reproduzca los archivos multimedia compartidos que desea buscar.

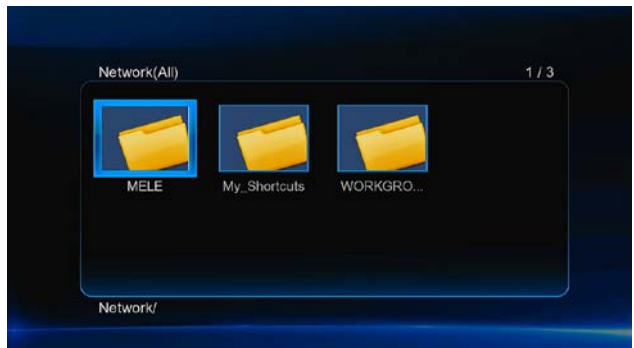

Debido a las diferentes condiciones de red, algunas veces el grupo de trabajo no permite acceso o no se muestra en la lista. Configure '**Specific File Server IP**' y acceda desde '**My\_Shortcuts**' (Mis Accesos Directos).

Pulse el botón rojo y aparecerá un nuevo menú:

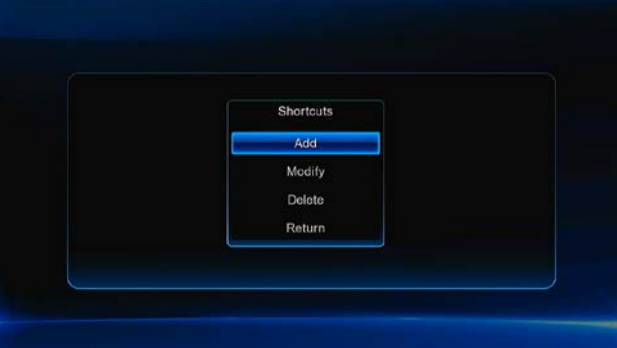

- Seleccione **Add** (Añadir) para abrir un menú popup donde encontrará **Label** (etiqueta), **Net User ID** (Identificador usuario de red), **Net Password** (Contraseña de red), **Domai**n (Dominio), **Host Name** (Nombre HOST), y **Specific File Server IP** .

# **3.5 Reproducción de archivos a través del servidor UPnP.**

El sistema tiene integrado un cliente UPnP (Universal Plug and Play) que permite al reproductor auto detectar servidores UPnP en la red para explorar y reproducir archivos desde ellos. Hay un montón de servidores UPnP gratis y de pago como Windows Media Connect, Windows Media Player 11, XBMC Media Center (Linux/Mac/Windows), MediaTomb (Linux), etc. Por favor instale uno de ellos en su sistema y comparta los archivos multimedia a través de él. Para reproducir mediante streaming sus archivos multimedia compartidos a través de un servidor UPnP,

Paso 1, Vaya a Setup<sup>></sup>Network menu, conecte su reproductor a una red local,

**Paso 2**, Visite **Files ManagerUPnP** menu en el reproductor, seleccione el servidor UPnP y ya puede buscar los archivos multimedia compartidos en el servidor UPnP.

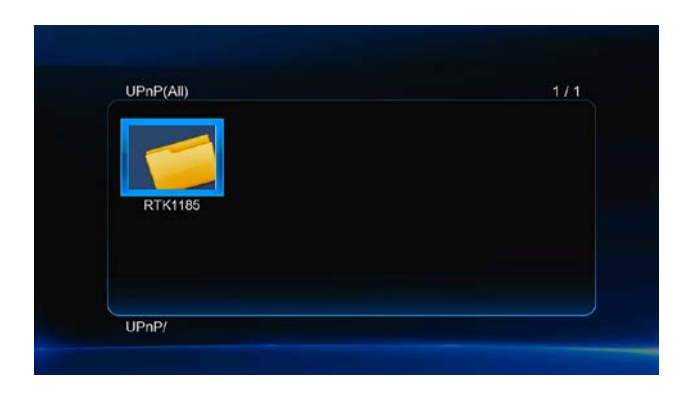

# **3.6 A/V Reproducción de archivos a través de un servidor Linux NFS**

Este sistema le permite buscar archivos multimedia compartidos en un servidor Linux NFS.

**Paso 1**, Vaya a **SetupNetwork** menu, conecte su reproductor a la red doméstica.

**Paso 2**, Visite **Files Manager NFS** menu, pulse el botón Menú y aparecerá un menú popup:

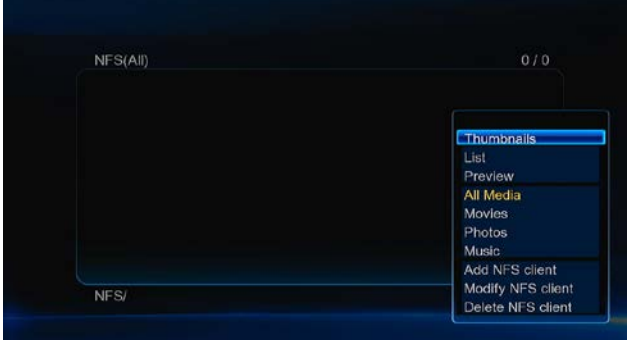

Podrá añadir, modificar y borrar un acceso directo a un servidor NFS. Seleccione **Add (Añadir)** para abrir un menú popup donde podrá introducir el número de identificación del servidor NFS (**NFS Server's IP)** y la carpeta de destino deseada. Puede entonces seleccionar y reproducir archivos multimedia en el servidor Linux NFS.

# **3.7 Reproducción de música y gestión del albúm de fotos.**

**Paso 1**, Entre en el interfaz **Music/Photo** (Música/Fotos)

**Paso 2**, Pulse el botón **Copy** (copia) para ir al menú de selección de un archivo y siguiendo las indicaciones de pantalla crear una lista de reproducción de música o un albúm de fotos.

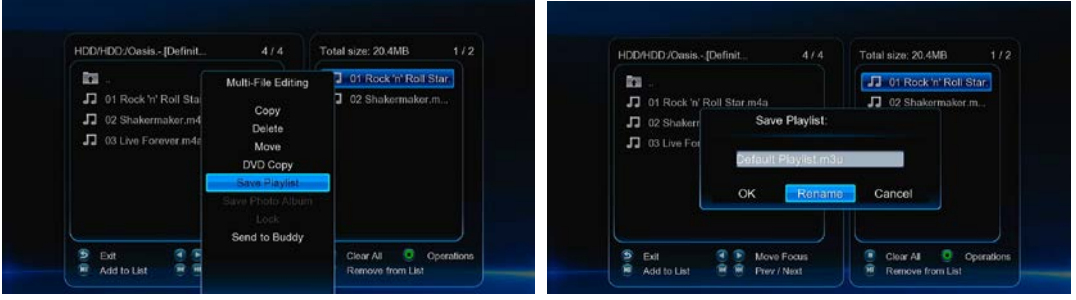

**Paso 3**, Entre en el interfaz **Music/Photo** (Música/Fotos), pulse el botón **Menu** y elija **Playlists/ Albums** (Listas de reproducción/Albumes) para visualizar las listas de reproducción o álbumes de fotos que haya creado.

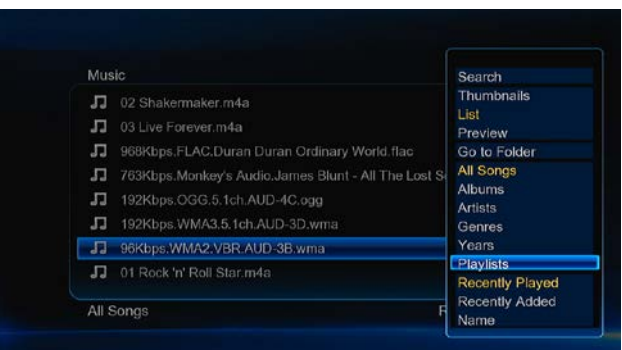

# **3.8 Copiar/Borrar/Mover/Renombrar un archivo.**

**Paso 1**, Ir a Administrador de archivos (**File Manager**)

Paso 2, Localizar el archivo o carpeta que desea copiar, borrar, mover o renombrar.

**Paso 3**, Pulse el botón **Editar** par air al menú de edición de un archivo o pulse **Copiar** para ir al menú de selección de un archivo y siguiendo las indicaciones que aparecen en pantalla terminar de realizar una copia/borrado/cambio de lugar o renombre del archivo.

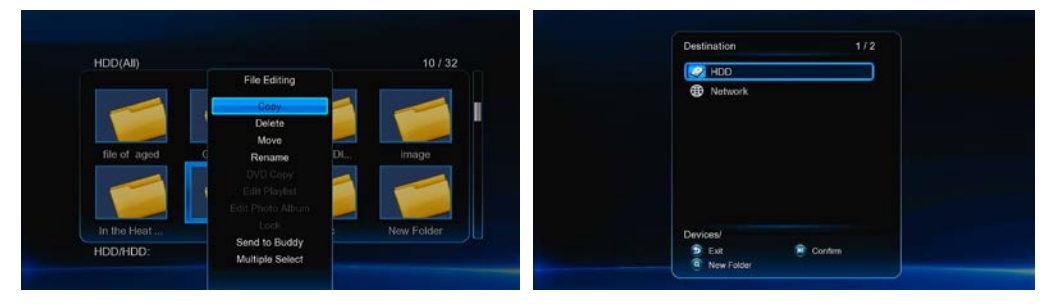

# **3.9 Internet Media**

Esta característica es una función adicional. Todos los contenidos y servicios que se realicen bajo esta función están suministrados por un tercer proveedor, nuestra empresa no ofrece ningún contenido ni servicio al respecto y por ello no es responsable de ningún contenido o servicio generado así. Nuestra empresa no es responsable de la estabilidad operacional de los contenidos y servicios, por ejemplo, si no puede acceder a determinada web para video streaming ó emisión de noticias, o el contenido de la web ha sido cambiado, etc… toda la responsabilidad y control depende de ese tercer proveedor. Si esta característica no funciona, por favor contacte con el servicio de atención al cliente o visite la web de nuestra empresa para obtener más información.

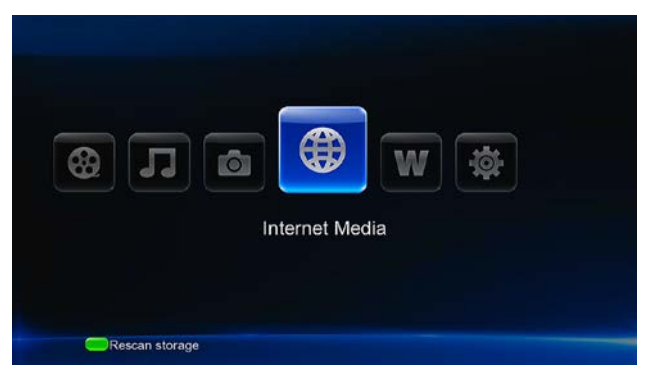

[www.woxter.com](http://www.woxter.com/)

# **3.10 Movie Jukebox**

Una ayuda perfecta para gestionar películas a través de un gran número de funciones. Esta opción le permitirá, por ejemplo, clasificar sus películas en diferentes categorías, conseguir la cubierta artística, la sinopsis, una visión general y el poster de la misma.

Primero, añada una película al jukebox.

Vaya al administrador de archivos (file manager) $\rightarrow$ pulse el botón Menu  $\rightarrow$ Seleccione la opción Añadir al Jukebox (Add to Jukebox).

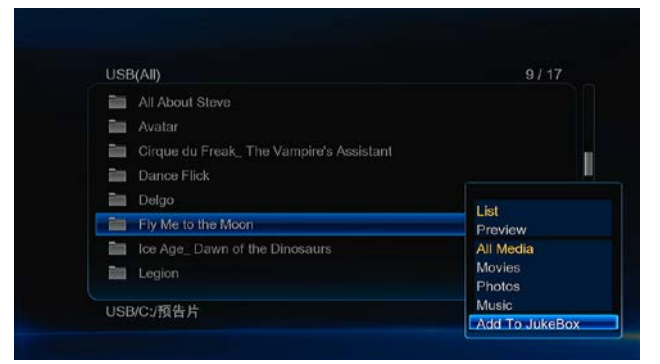

Después, vaya a Internet Media-Seleccione jukebox->Pulse el botón Menu para clasificar sus películas o hacer el cartel de la película, pulse el botón OK para reproducir la película.

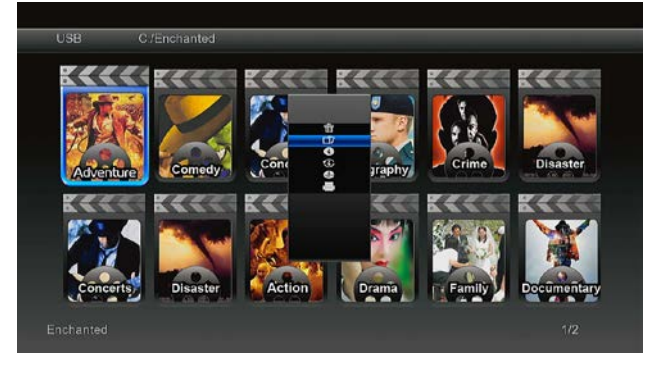

Las siguientes funciones están disponibles pulsando el botón **Menú**

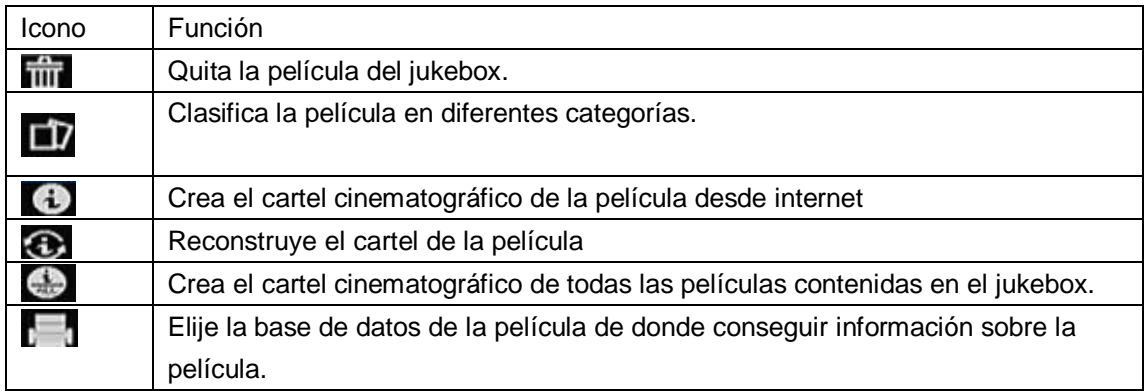

Durante el proceso de creación del cartel de la película, necesita elegir el nombre correcto de la lista recomendada.

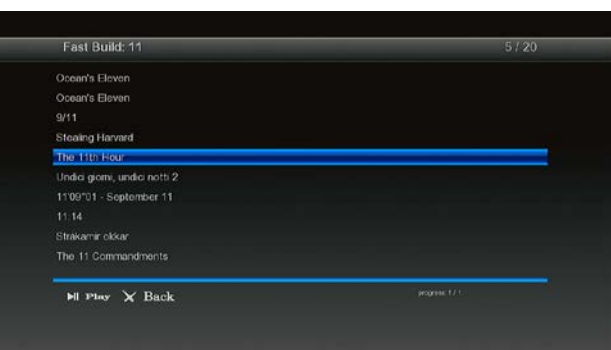

Del cartel de la película podrá obtener detalles de la película como la synopsis, las estrellas protagonistas, Director, Actor… Pulse OK para comenzar la reproducción de esta película.

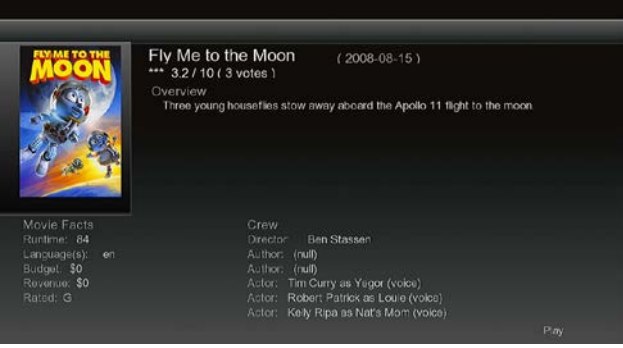

# **3.11 Descarga BT**

Para realizar una descarga BT:

**Paso 1, Ir a Setup->Network** menu, conectar tu reproductor a internet.

**Paso 2, Ir a Setup->Network** menu, activar BT.

**Paso 3**, Añadir un torrent**.** Localice su archivo torrent en el menú de administrador de archivos, pulse OK para añadir el torrent y comenzar la descargar. También puede añadir una tarea de descarga a través de un administrador remoto. Vaya al epígrafe '*Remote Management*' (Administrador Remoto) para más detalles.

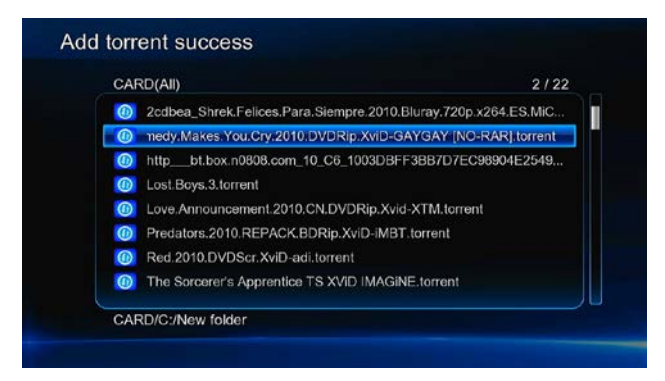

Seleccionar el icono **BitTorrent** en el menú de internet para poder ver el progreso del estado de las descargas torrent y configurar las opciones de descarga BT en este menú.

#### **Menú de descarga**

Después de añadir los archivos BT torrent, el progreso de descargar de los mismos se mostrará

en este menú.

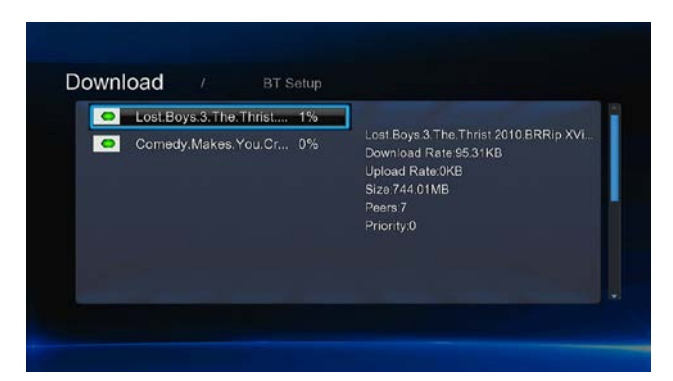

Los siguientes botones pueden usarse en este menú.

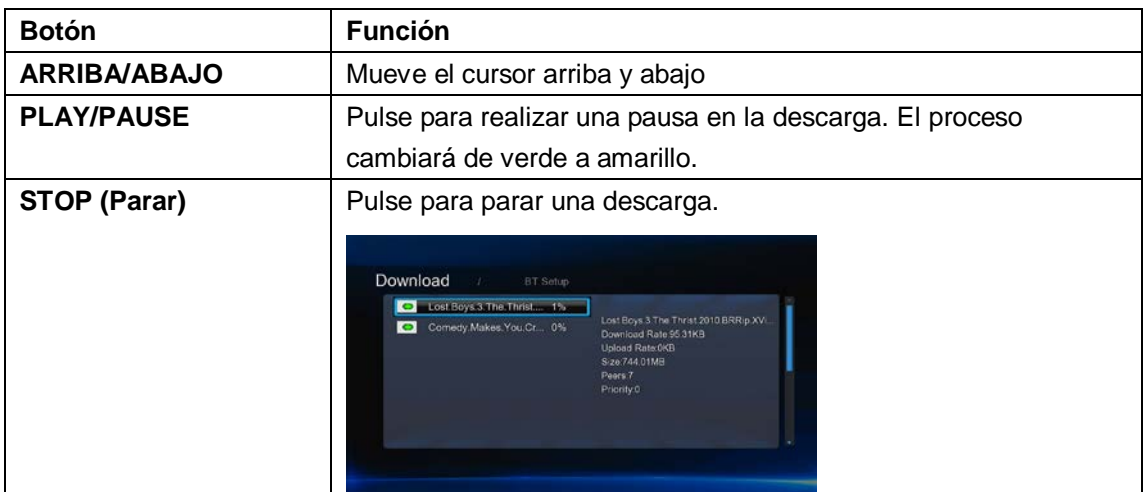

## **Menú de configuración BT**

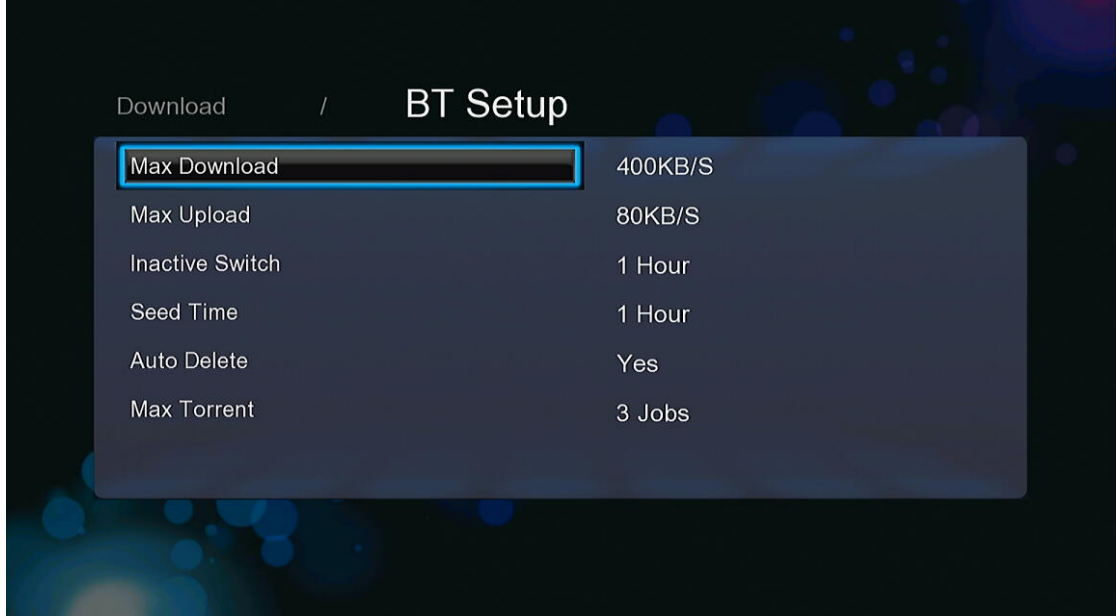

En el menú de configuración BT (BT Setup), podrá configurar las siguientes opciones. Muévase por el menú a través de los botones arriba/abajo y pulse OK para cambiar las configuraciones. - Configurar la velocidad máxima de descarga.

- Configurar la velocidad máxima de carga.
- Configurar las horas de espera hasta comenzar automáticamente la próxima descarga.
- Configurar las horas de disponibilidad para compartir.
- Configurar borrar los archivos que ya han sido descargados automáticamente o no.
- Configurar el número máximo de tareas de descargas simultáneas.

# **3.12 Transmisión**

La transmisión es una fuente abierta y gratis y una plataforma cruzada cliente BitTorrent. Para utilizar esta función:

**Paso 1, Vaya a Setup->Network** menu, conecta el reproductor a internet.

**Paso 2**, Vaya a **SetupNetwork** menu, activa la transmisión.

**Paso 3**, En un explorador como Internet Explorer o Firefox, y en la barra de búsqueda copie [http://192.168.50.196:9091,](http://192.168.50.196:9091/) donde 192.168.50.196 es la dirección IP del producto.

Necesita formatear el disco duro externo del reproductor para utilizar la transmisión.

# **3.13 Web Browser**

Seleccione el icono WEB BROWSER (navegación web) del menú principal y podrá utilizar todas las funciones que se muestran a continuación mientras navega por páginas web.

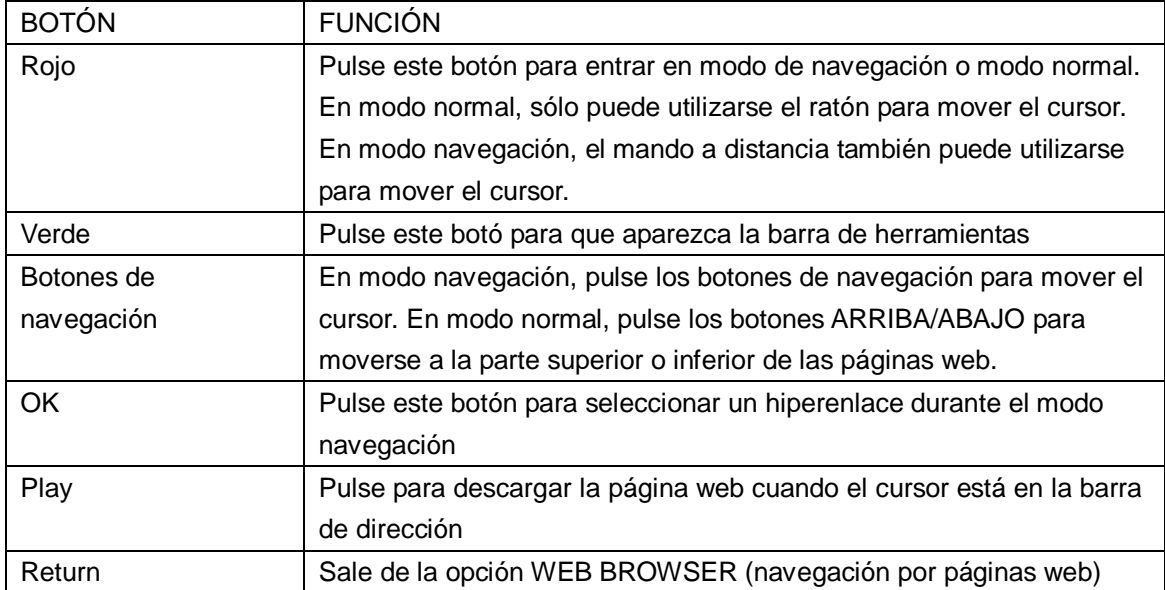

# **3.14 Función NAS**

Este reproductor puede utilizarse como un dispositivo NAS (Network-Attached Storage) incorporándose a la red de casa. Esta opción permite almacenar y recuperar grandes cantidades de información de una manera muchísimo más sencilla, cómoda y accesible. **Paso 1**: Vaya a Setup –> Network menú, conecte su reproductor a la red doméstica. **Paso 2**: Vaya a Setup → Network menú, active el modo NAS. **Paso 3**:

En Win XP, teclee: WP Address ó WP Host Name en la ventana ejecutable (haga clic en RUN dentro del menú de inicio) o la dirección en la barra de Internet Explorer de su PC (por ejemplo, si la dirección IP del reproductor es 192.168.0.9, por favor teclee: \\192.168.0.9), y haga clic sobre OK o pulse el botón ENTER del teclado.

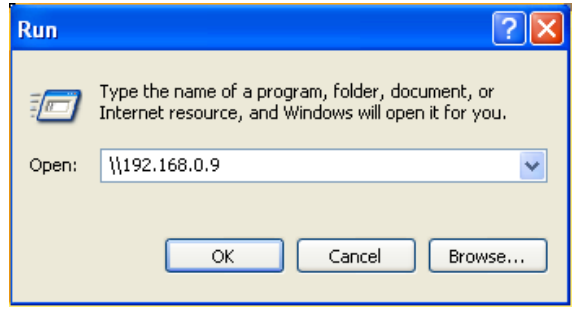

Bajo Windows Vista y Windows 7, por favor teclee: \\192.168.0.9 en la barra de búsqueda y pulse el botón ENTER del teclado.

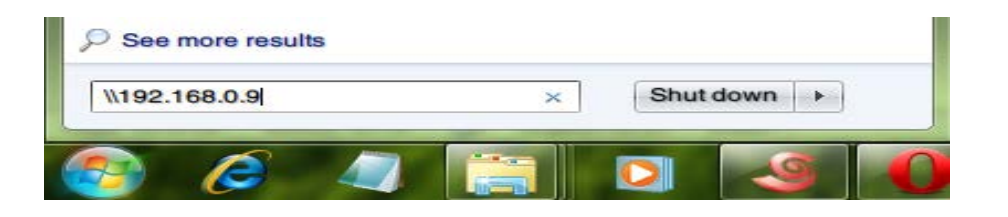

## **En Mac**,

Finder $\rightarrow$ Go $\rightarrow$  Connect to Server, teclee **smb://IP Address** ó **smb://Host name** y haga cli en Connect.

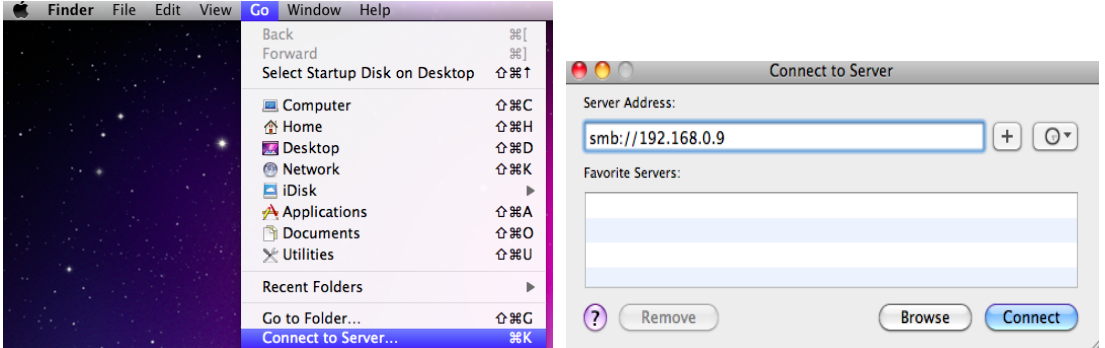

Puede administrar los archivos almacenados en el disco duro y en el pendrive conectado al reproductor.

# **3.15 Servidor FTP**

Este producto también funciona como un servidor FTP cuando está conectado a su red doméstica a través de una conexión (inalámbrica o con cable).

Paso 1, Vaya a Setup<sup>></sup>Network menu, conecte su reproductor a la red doméstica.

**Paso 2**, Vaya a Setup→Network menu, configure el nombre de usuario del login y de la contraseña.

#### **Paso 3**, Vaya a Setup->Network menu, active la FTP.

**Paso 4**, Abre la aplicación FTP e inicie sesión en su PC. Cuando se haya abierto session correctamente, podrá cargar y descargar ficheros a través de su servidor FTP.

# **3.16 Administración y gestión a distancia**

Este producto tiene una característica única que permite que el usuario pueda acceder remotamente desde internet para conseguir las funciones que a continuación mostramos a través del servidor HTTP.

Para acceder a su red local a través del servidor HTTP,

Paso 1 $\rightarrow$  Vaya a Setup  $\rightarrow$ Network menú, conecte el reproductor a la red doméstica. Paso 2→ Abra una explorador de internet como Internet Explorer, Firefox ó Safari y teclee en la barra la siguiente dirección [http://192.168.0.9:1024](http://192.168.0.9:1024/) donde 192.168.0.9 es la dirección IP de su producto.

#### • **Mando a distancia**

Tiene un teclado virtual que aparece en pantalla y que puede utilizarse igual que el mando a distancia físico.

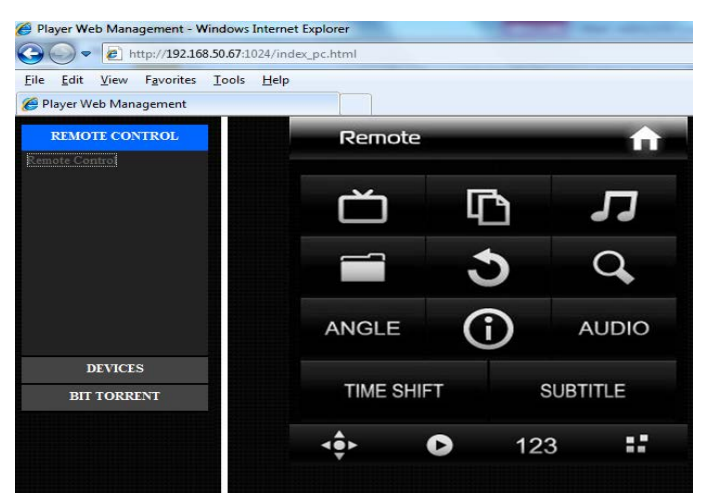

#### • **Gestión BitTorrent**

Visualizar y gestionar sus tareas BitTorrent a distancia vía Internet.

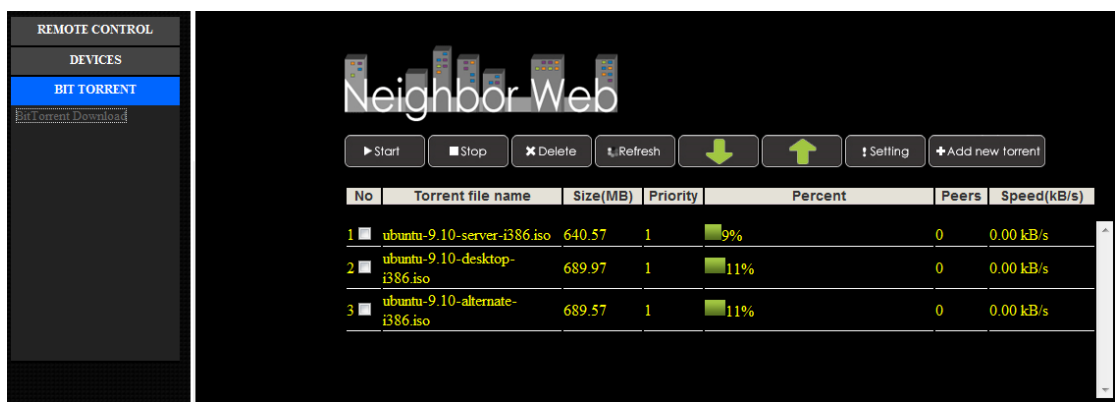

# **3.17 Actualización de firmware**

Descargue el firmware más reciente de nuestro sitio web oficial.

- Copie el archivo "install.img" ó archivos con esa extensión al directorio raíz del pendrive USB y conéctelo al puerto USB HOST del reproductor.
- Pulse y mantenga pulsado el botón U situado en el panel trasero del reproductor sin soltarlo.
- Conecte el cable de red a la clavija de entrada DC y espere durante aproximadamente 5 segundos o más; ya puede dejar de pulsar el botón U.

La instalación del firmware ha comenzado. Hay otra forma de realizar la actualización tal y como se muestra a continuación:

Paso 1, Copie el archivo 'install.img' en el directorio raíz del pendrive USB y conéctelo al USB Host del reproductor.

**Paso 2**, Vaya a **Setup Misc** menu, seleccione **USB Upgrade,** y se comenzará a realizar la actualización del firmware.

El Firmware es el sistema operativo del dispositivo. Las actualizaciones de firmware pueden traer nuevas características, mejoras y parches.

# **4 Apéndices**

# **4.1 Especificaciones**

## **INTERFACES DE ENTRADA Y SALIDA SOPORTADAS:**

- $\bullet$  DISCO DURO SATA 3.5"
- Puerto USB 3.0 (compatible USB 2.0 )
- Puerto USB 2.0 HOST (compatible USB 1.1)
- Ranura para tarjeta de memoria (soporta SD/MMC)
- Audio Vídeo compuesto (CVBS)
- Vídeo por componentes Y/Pb/Pr
- Entrada/salida de antenna ANT.RF IN/OUT
- Interfaz HDMI V1.3.
- S/PDIF Optica & Coaxial.
- DC-IN 12V 2A

## **CARACTERÍSTICAS DE LA RED**

- 10/100/1000Mbps Auto-Negotiation Ethernet
- 802.11b/g/n WLAN, hasta 300Mbps (soportado por adaptador opcional WLAN USB)

#### **ARCHIVOS DE SISTEMA SOPORTADOS:**

FAT/FAT32/NTFS/HFS+/EXT3

#### **FORMATOS SOPORTADOS:**

- AVI/MKV/TS/MPG/MP4/MOV/VOB/ISO/IFO/DAT/WMV/RM/RMVB, resolución hasta 720p/1080i/1080p
- MP3/OGG/WMA/WAV/FLAC/APE
- HD JPEG/BMP/PNG

## **VIDEO CODECS SOPORTADOS:**

- MPEG-1
- $\bullet$  HD MPEG-2
- HD MPEG-4 SP/ASP/AVC (H.264)
- WMV9 (VC-1)
- RealNetworks (RM/RMVB) 8/9/10, hasta 720p

# **AUDIO CODECS SOPORTADOS:**

 MP2/3, OGG Vorbis, WMA Standard (DRM y Advanced Profile no soportados), PCM, LPCM, RA, DTS, Dolby Digital, Dolby Digital Plus, Dolby True HD)

# **FORMATO DE SUBTÍTULOS SOPORTADOS:**

SRT, SMI, SSA,SUB, IDX+SUB

**Nota: Los datos específicos y el diseño de este producto están sujetos a cambios y variaciones sin previo aviso.** 

# **4.2 Preguntas más frecuentes**

# **Pregunta 1. Cuando intento desconectar el dispositivo USB, continúa saliendo "El dispositivo de "Volumen Genérico" no se puede detener ahora mismo. Intente detener el dispositivo de nuevo más tarde." ¿Qué debería hacer?**

Respuesta: Cierre cualquier programa que pudiera estar accediendo a los datos del reproductor, incluyendo Windows® Explorer. Si no funciona, cierre todos los programas y espere durante otros 20 segundos, después inténtelo con el icono de la flecha verde de nuevo. Si todavía no funciona, debería apagar el reproductor y desconectar el cable USB.

# **Pregunta 2. Encuentro nuevos nombres de archivo y nombres de carpetas que no he creado nunca antes o tienen nombres extraños.**

Respuesta: Lo más seguro es que la tabla (FAT) de asignación de archivos del reproductor se haya dañado. Esto podría ser debido a que el reproductor se apagó (debido a que tenía poca batería) mientras leía o grababa en su ordenador a través de la conexión USB. Windows y Macintosh generalmente graban archivos adicionales en el disco duro tales como finder.def o información del volumen del sistema. Estos son normales y no harán ningún daño al reproductor.

# **Pregunta 3. Utilicé mi reproductor para transferir archivos entre diferentes PC. ¿Le causará algún daño la desfragmentación del disco duro?**

Respuesta: La desfragmentación del disco duro podría ser útil tras haber trasferido muchos archivos desde el reproductor y al reproductor. Nunca es perjudicial usar la desfragmentación en el reproductor. Asegúrese que ningún otro programa esté ejecutándose mientras utiliza la utilidad de desfragmentación de Windows®. Asegúrese que ha conectado el reproductor con una fuente de alimentación externa durante este procedimiento.

## **Pregunta 4. Mis archivos han desaparecido del reproductor.**

Respuesta: Asegúrese que examina en busca de sus archivos a través del modo correcto del Navegador, lo que implica unas vistas filtradas correctas tales como fotos, música o películas.

# **Pregunta 5. Durante el encendido, ¿por qué la TV tendrá una breve intermitencia, una pantalla azul o un salvapantallas?**

Respuesta:

Esto es normal; cuando el sistema se inicia, configurará los parámetros correspondientes para que pueda salir la señal de vídeo correcta al TV. Durante el tiempo de inicialización, el TV recibirá señales incorrectas o las señales no serán estables y causarán que la pantalla de TV emita flash. Algunas TV procesarán esto como sin señal y mostrarán una pantalla azul o un salvapantallas.

# **Pregunta 6. ¿Por qué el reproductor no puede encontrar el disco duro?**

Respuesta: Asegúrese que el Firmware está instalado correctamente y que no se borró ninguna partición del sistema en el disco duro. Si se da algún fallo en el disco duro, haga copia de seguridad de sus datos y vuelva a instalar el Firmware.

# **Pregunta 7. ¿Por qué la velocidad de transmisión de mi disco duro no puede ser de 3 Gbps ó superior cuando lo conecto al ordenador?**

Respuesta: Compruebe que hay controladores USB 3.0 Host instalados en su ordenador. La velocidad de transmisión está relacionada con el disco duro en sí mismo y también con la configuración del PC.

# **Pregunta 8. ¿Por qué no puedo encontrar mi disco USB en el administrador de archivos?.**

Respuesta: Intente sustituir un cable corto USB o conecte el cable de alimentación a su unidad USB. Le sugerimos conecte sólo una unidad USB cada vez. .

# **5. Copyrights y Marcas comerciales**

## **Copyright**

Todos los derechos reservados. Ninguna parte de este manual puede ser reproducida, almacenada en medios extraíbles o transmitida en cualquier forma o por cualquier medio, electrónico, mecánico, por fotocopias, de grabación, y demás, sin el previo consentimiento escrito del propietario del copyright. Según las normativas de copyright, no se puede utilizar ningún dato grabado con fines diferentes al disfrute personal sin consentimiento del propietario del copyright. **Marcas comerciales** 

Microsoft y Windows son marcas registradas de Microsoft Corporation. Todas las demás marcas comerciales son propiedad de sus respectivos propietarios.

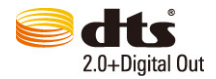

Manufactured under license under U.S. Patent #'s:5,451,942; 5,956,674; 5,974,380; 5,978,762; 6,487,535 & other U.S. and worldwide patents issued & pending. DTS and DTS 2.0 + Digital Out are registered trademarks and the DTS logos and Symbol are trademarks of DTS, Inc.

© 1996-2008 DTS, Inc. All Rights Reserved.

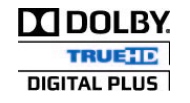

Manufactured under license from Dolby Laboratories. Dolby and the double-D symbol are trademarks of Dolby Laboratories.

# **6. Garantía**

## **Soporte Técnico e Información de Garantía**

Si tiene algún problema con este producto, le recomendamos lea primero detalladamente este manual o bien acuda a nuestra página web [www.woxter.com](http://www.woxter.com/) donde podrá acceder a "Preguntas frecuentes sobre el producto", "Resolución de problemas", "Actualizaciones y Drivers", "Manuales", etc…

Si aún así el problema persiste, y ante cualquier trámite que estime necesario, contacte con el distribuidor donde adquirió el producto, presentando siempre la factura original de compra del producto.

#### **Términos de la garantía**

- 1) Dos años de garantía directa para nuestros productos, siempre y cuando se realicen
- 2) correctamente todos y cada uno de los pasos indicados en el procedimiento de tramitación al SAT WOXTER disponible en www.woxter.com
- 3) La garantía se considerará anulada en caso de rotura o manipulación de los precintos de
- 4) garantía, si el material está dañado físicamente (maltrato, golpes, caídas), sin embalaje
- 5) adecuado y/o daños de transporte, en caso de muestras evidentes de una manipulación
- 6) incorrecta, uso indebido, suciedad... etc
- 7) Discos duros: en caso de sustitución por avería, sea la causa que sea, Woxter no se
- 8) responsabiliza de la recuperación de datos.
- 9) Esta garantía no cubre los daños ocasionados a otros equipos que hayan sido usados con
- 10) la unidad.
- 11) Términos sujetos a cambios sin previo aviso.

SI NECESITA INFORMACIÓN MÁS DETALLADA SOBRE NUESTRAS CONDICIONES DE GARANTÍA ENTRE EN: [www.woxter.com](http://www.woxter.com/)